# **State University of New York at Buffalo** *Department of Mechanical and Aerospace Engineering*

# **Mapping
and
Remote
Operation
of
the Lego
Mindstorms
NXT
Platform**

by

Colin
Lea

Funded
by

Gustav and Greta Zimmer Research Scholar Award

NSF Research Experience for Undergraduates

Advisor:
Dr.
Venkat
Krovi Fall
2008

## Mapping
and
Remote
Operation
of
the
Lego
Mindstorms
NXT
Platform

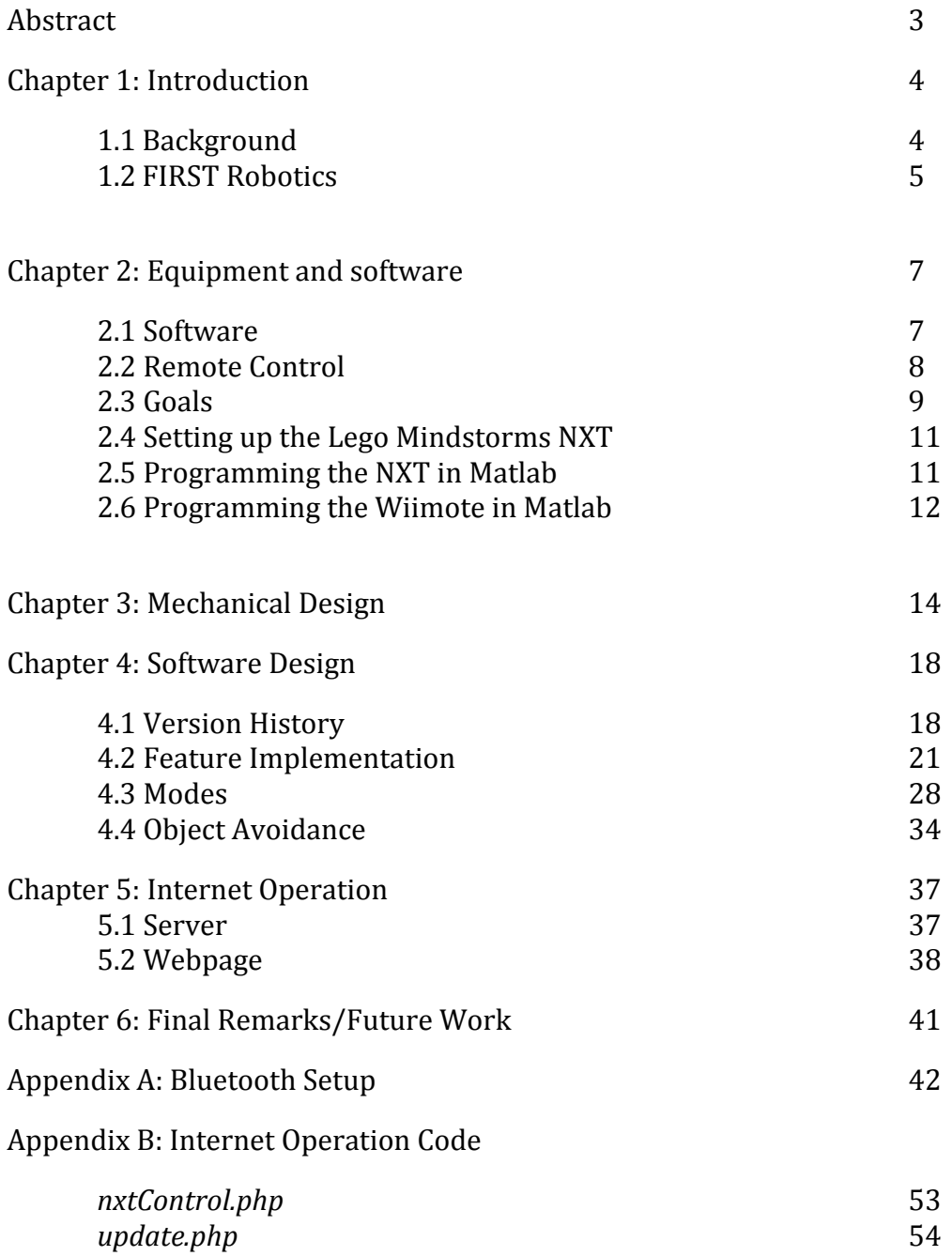

*Due
to
length
of
Matlab
code,
it
is
available
separately.*

### **Abstract.**

This
experience
report
documents
my
application
of
the
Lego
Mindstorms NXT robotic platform and Nintendo Wii controller within Matlab to create a mapping
and
remotely
operated
system.
Using
sensor
inputs
from
the
NXT
I
have created
a
system
to
identify
obstacles
in
front
of
the
robot
and
store
them
to memory.
With
this
information,
the
NXT
is
capable
of
avoiding
previously
detected obstacles. Mapping is a method of storing information about a location. The robot can
be
used
to
survey
an
area
and
provide
feedback
to
the
computer.
Emphasis
has been put on user input. It is possible to control using (1) a Nintendo Wii controller, (2)
a
graphical
user
interface,
and
(3)
via
the
Internet.

#### **Chapter
1:
Introduction**

Creating
a
robot
from
scratch
takes
a
lot
of
time,
money,
intelligence,
and craftsmanship.
To
develop,
manufacture,
and
code
a
whole
platform
by
your
self
is beyond the scope of a one-semester project. In order to focus on a single aspect of robotics one must isolate their area of interest. This could involve creating a robotic vehicle, creating a system of electronics, or in my case programming a mostly prebuilt
robotic
platform.

#### **1.1
Background**

There
are
many
robotic
platforms
on
the
market.
Many
of
these
are
sold
as kits
that
allow
users
to
create
a
robot
of
their
own
design.
The
Lego
Mindstorms NXT and Vex Robotics Design System are such platforms. Included in these kits are wheels, motors, sensors, connectors, and other pieces. These types of kits enable all sorts of robots to be made. Other robotics platforms can be less modular, only allowing
for
a
few
configurations.
For
example,
the
Parallax
Scribbler's
body
cannot be changed. It uses a Basic Stamp 2 plus sensors to allow users to program movement of the robot. Different robotic platforms are meant for different levels of control
and
functionality.

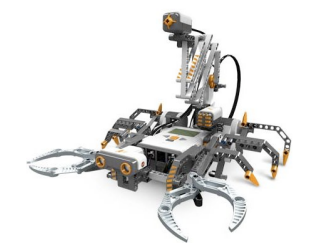

**Figure
1
Lego Mindstorms
NXT**

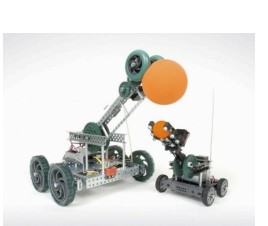

**Figure
2
Vex
System Figure
3
Parallax** 

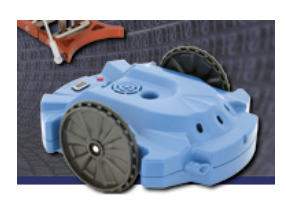

**Scribbler**

My project stemmed from interest in the FIRST Tech Challenge (FTC). This is a six-week competition during which teams of 10 high school students plus mentors work to compete in a robotic competition. Teams use a Lego Mindstorms NXT, motors, and other parts to create a semi-autonomous robot able to carry out a task. My
goal
was
to
get
more
familiar
with
the
system
and
hopefully
act
as
a
student mentor
for
a
local
school.

#### **1.2
FIRST
Robotics**

The goal of FIRST is to get kids interested in science, technology, engineering, and
math
(STEM)
through
robotics
competitions.
Different
challenges
exist
for different ages. The Junior FIRST Lego League (Jr.FLL) is for ages 6-9 and involves basic
research
on
a
topic
and
modeling
using
Lego
bricks.
The
FIRST
Lego
League (FLL)
is
for
ages
9‐14
and
involves
designing
and
building
an
autonomous
robot using the Lego Mindstorms NXT platform. The students compete in a "friendly" competition
where
learning
is
stressed
over
winning.
The
FIRST
Tech
Challenge (FTC)
is
for
high
school
aged
students
and
is
like
a
more
advanced
version
of
the FLL. It uses the Lego Mindstorms, motors, and other mechanical pieces to compete in
a
competition.
The
FIRST
Robotics
Challenge
(FRC)
is
also
for
high
school students
and
uses
a
National
Instruments
Compact
Rio
platform,
motors,
and
other parts
to
create
an
autonomous
robot.
This
is
much
more
costly
than
the
FTC.
The

students are expected to do the work but adult and student mentors should be available
to
guide
and
teach.

A
few
problems
surfaced
that
thwarted
my
initial
efforts
to
get
involved
with the FTC. First, there are no local teams currently competing - the closest school is more than an hour away. Second, the kickoff was September 13<sup>th</sup> which didn't allow enough time to try to organize a team at a local school.

Because of my initial research into FIRST I was already familiar with the capabilities
of
the
Lego
Mindstorms
NXT
platform.
Combined
with
the
large
user base
and
plethora
of
online
documentation
the
NXT
was
a
suitable
platform
to
do my
own
research.

#### **Chapter
2:
Equipment
and
Software**

The
NXT
has
an
open
programming
interface
which
makes
it
relatively
easy for developers to interact. Lego offers a software development kit (SDK), hardware development
kit
(HDK)
and
Bluetooth
development
kit
(BDK)
on
the
official website. This means that with the necessary skill anyone can build their own language that is capable of working with the NXT platform. Developers have taken full advantage of the SDK and HDK allowing much greater capabilities and more advanced
robots.

#### **2.1
Software**

One
of
the
advantages
of
the
NXT
is
its
large
support
in
the
software community.
Independent
developers
and
university
students
have
created
many programming
languages
and
libraries
to
interface
with
the
NXT.
The
software included is inadequate for anything more than basic manipulation and data acquisition.
Several
languages
have
been
created
that
take
advantage
of
C
and
Java libraries. While there are dozens of working languages, only a handful of them continue
to
have
much
support.
Some
more
popular
ones
include
RobotC,
LeJos, Matlab
and
the
Labview
Toolkit

Likewise, because of Lego's open hardware development kit, companies are able to
create
additional
sensors
and
motors
to
integrate
with
the
Mindstorms
NXT. HiTechnic,
Vernier,
and
other
companies
sell
additional
adaptors
for
proximity

detection, orientation and color sensing. Vernier offers many sensors for general data
acquisition
such
as
a
flow
rate
sensor,
barometer,
and
thermocouple.
It
is
even possible
to
create
your
own
sensors
and
attach
them
using
a
connector
available through
Lego.

#### **2.2
Remote
Control**

While the Mindstorms NXT is fully capable of working autonomously, it is not always ideal. There are many solutions available to provide such control. However, using Matlab limits the number of usable controllers. Any unsupported controller would require a new library to be written. There are some popular devices that have lots of support and documentation online. For convenience, I chose something that is
already
supported.

One popular device is the Nintendo Wii controller (Wiimote). It features an ADXL330
3‐axis
accelerometer,
a
PixArt
optical
sensor
for
infrared
detection,
a direction
pad,
and
7
pushbuttons.

It is also capable of connecting with a "Nunchuck" controller attachment. This

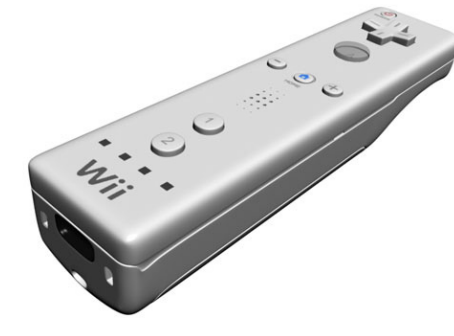

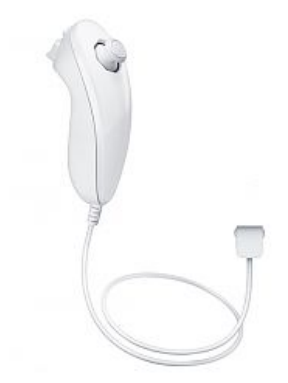

**Figure
4
Nintendo
Wiimote Figure
5
Nintendo
Nunchuck**

provides an additional 3-axis accelerometer, an analog stick for directional control, and
two
pushbuttons. The
Wiimote
has
gained
a
lot
of
attention
over
the
last
couple of
years.
While
nothing
about
the
controller
is
completely
revolutionary,
its significance is in bringing motion control into the eye of the public. Because of its compact,
capable
design
and
inexpensive
price,
the
Wiimote
is
being
used
in
many robotics
labs
across
the
world.
For
example,
research
on
3D
tracking
for
desktop virtual
displays
was
recently
done
by
Graduate
students
at
the
Human‐Computer Interaction lab at Carnegie Mellon<sup>1</sup>.

The unique abilities along with available Matlab drivers and documentation made
the
Wiimote
a
practical
choice.

### **2.3
Goals**

After tinkering with the NXT and Wiimote for a week or so I devised a general
goal
for
what
I
wanted
to
accomplish.
I
sought
to
take
advantage
of
what both
products
had
to
offer.
I
had
experimented
with
the
accelerometer
data
from the
Wiimote
but
wanted
to
implement
something
on
a
more
broad
level.
I
wanted something
that
could
take
information
from
the
Wiimote,
manipulate
it,
take information
from
sensors
on
the
NXT,
and
combine
the
data
in
Matlab
to
perform
a function on the robot. I also wanted to be able to take information from the accelerometer
and
other
control
buttons
on
the
Wiimote
as
well
as
take
input
from
a

<sup>1</sup>http://www.cs.cmu.edu/~johnny/projects/wii/

graphical
user
interface
(GUI)
on
a
computer
allowing
for
possible
future development
using
networking
to
control
the
robot
from
a
second
computer.
With all
of
the
data
I
wanted
to
show
the
user
what
was
happening
with
the
system
on
the GUI.

I
decided
to
create
a
system
for
mapping
and
remote
control.
The
goal
was
to create
a
system
that
depicted
where
the
robot
was
in
relation
to
obstacles.
The
map is
used
to
store
information
about
an
area
such
as
the
location
of
obstacles. Obstacles should be able to be inputted either by the user or detected by the robot. I wanted
three
modes:

- WiiNav: Controlled using the data from the accelerometer on the Wiimote
- Fine Control: Control using the directional pad on the Wiimote or using controls
on
the
GUI.
It
allows
for
the
robot
to
turn
left,
turn
right,
go
forward a
set
distance,
and
go
backward
a
set
distance.
- Point Find: The user inputs a point and the robot has to move to that location

At the end of creating this system, I decided to set up remote control over the Internet. I had little experience with web development so I learned how to set up a server, script with PHP, and control this input through Matlab.

I started with basic knowledge of Matlab from an intro programming for noncomputer
science
engineers
course
from
freshman
year
(EAS230).
Accomplishing my
goals
not
only
required
solving
the
problems
of
controlling
the
NXT
but
also learning Matlab in greater detail.

#### **2.4 Setting
up
the
Lego
Mindstorms
NXT**

One advantages of the NXT is its ability to communicate with a computer over
multiple
protocols.
It
is
possible
to
connect
using
USB
as
well
as
via
Bluetooth. With NXT-G it is possible to download programs directly to the NXT unit using either
method.
Being
able
to
use
Bluetooth
eliminates
problems
with
wires
and makes
testing
more
convenient.
Unfortunately,
current
Matlab
libraries
only transfer
data
over
Bluetooth.
I
had
several
problems
getting
the
NXT
set
up
on
my Macbook Pro. Detailed documentation of how I got it to work is located in Appendix A. While it worked sporadically with the Bluetooth card in my laptop, my best results
were
with
using
a
Broadcam
adapter.

#### **2.5
Programming
the
NXT
in
Matlab**

While Mathworks, a company renowned for its excellent help system, created the Matlab NXT library, there is not a lot of documentation about how to control the robot. The documentation that does exist does not provide enough detailed information.
It
would
be
helpful
to
have
previous
experience
handling
COM
ports. The best place to get started is on a blog entry written by a Mathworks employee<sup>2</sup>. Basic
controls
are
listed
below.

<sup>2</sup> http://blogs.mathworks.com/loren/2008/06/30/lego‐mindstorms‐nxt‐in‐teaching/

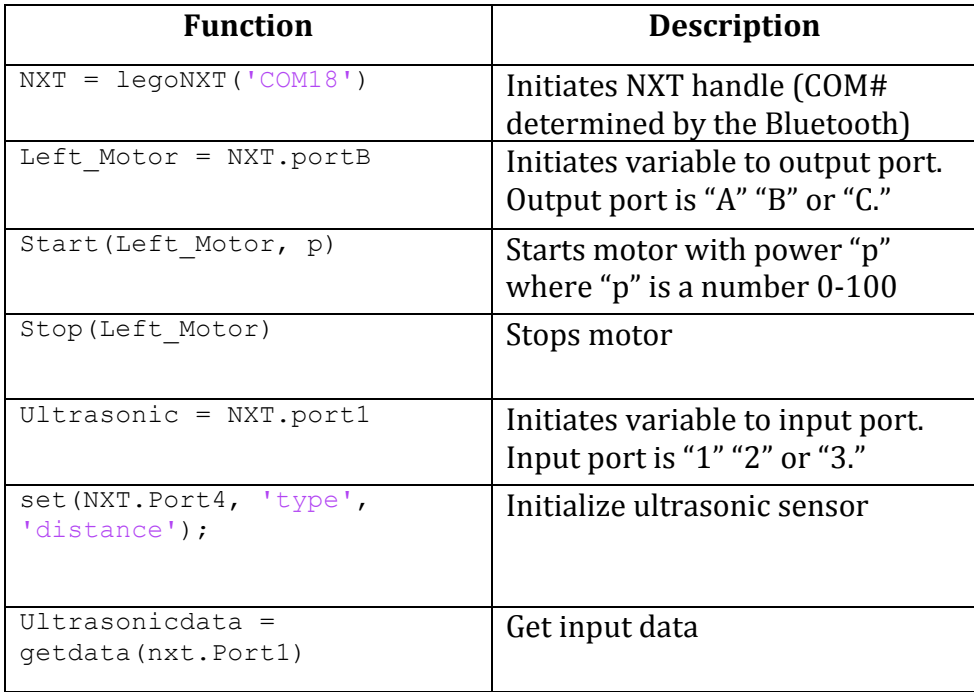

## **2.6
Programming
of
a
Wiimote
in
Matlab**

Two
prominent
Matlab
libraries
for
the
Wiimote
are
fWIIne
and
WiiLAB. fWIIne is an open source project that hasn't been updated recently. WiiLAB was developed
during
a
summer
undergraduate
research
program
sponsored
by
the National
Science
Foundation
at
Notre
Dame
University.
WiiLAB
provides
ample control
through
functions
that
enable
accelerometer
data
acquisition,
button readings
and
infrared
detection.
It
is
also
capable
of
gathering
data
from
the "Nunchuck"
add‐on.

M-files located in the Wiilab\_Matlab folder are well documented and provide enough
information
to
start
using
the
Wiimote
with
little
additional
research.
Basic controls
are
shown
below.

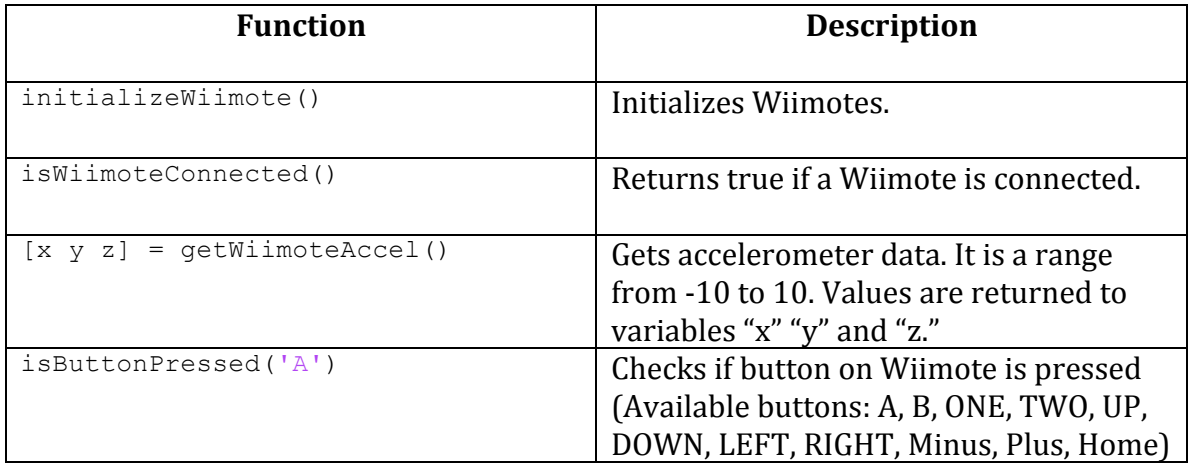

#### **Chapter
3:
Mechanical
Design**

The
Lego
kit
includes
a
manual
with
instructions
on
how
to
build
a
robot capable
of
moving
around
and
swinging
a
golf
club‐like
Lego
piece.
I
put
this together rather quickly so that I could start setting it up in Matlab. At the beginning I was interested in the autonomous aspect of the project more than the mechanics of the
physical
robot.
The
robot
had
a
myriad
of
sensors
but
did
not
have
great mobility. It featured two motors to move the robot, one motor to swing the golf club‐like
piece,
a
bump
sensor
on
the
back
to
stop
it
if
it
ran
into
a
wall,
an
audio sensor
in
front
to
detect
noises,
a
light
sensor
to
detect
brightness
levels,
and
an ultrasonic sensor pointed forward to detect obstacles in the robot's way. I constructed
this
robot
without
any
of
my
own
additions
so
I
could
begin programming.

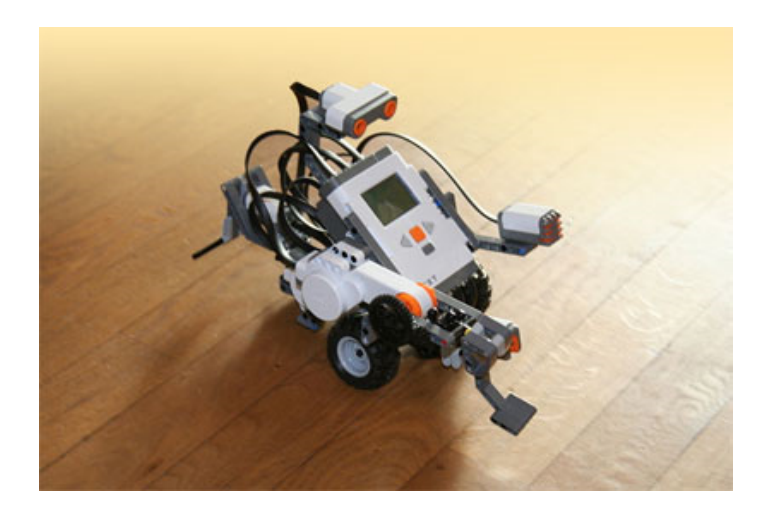

#### Figure 5 Initial Design (http://www.symbian-freak.com)

Problems
arose
before
I
even
started
developing
my
mapping
system.
While testing,
I
noticed
that
the
robot
did
not
turn
well.
It
was
inconsistent
and
wobbled some of the time. The drive train worked using two motors controlling the front

wheels and a third uncontrolled wheel in the back. Unlike an omni-directional wheel, the back wheel must be aligned with the direction of the turn in order to rotate effectively. If the wheel was perpendicular to the turn, the movement would not
be
smooth
and
the
whole
robot
would
wobble.
Instead
of
a
rolling
motion
from the
wheel,
it
increases
friction,
which
creates
drag
on
the
vehicle.
This
is
a
big problem
because
the
wheel
is
perpendicular
every
time
that
the
robot
moves forward
or
backward.
Even
if
the
wheel
is
at
the
correct
angle
to
turn,
there
are problems
when
the
robot
then
has
to
move
forward.

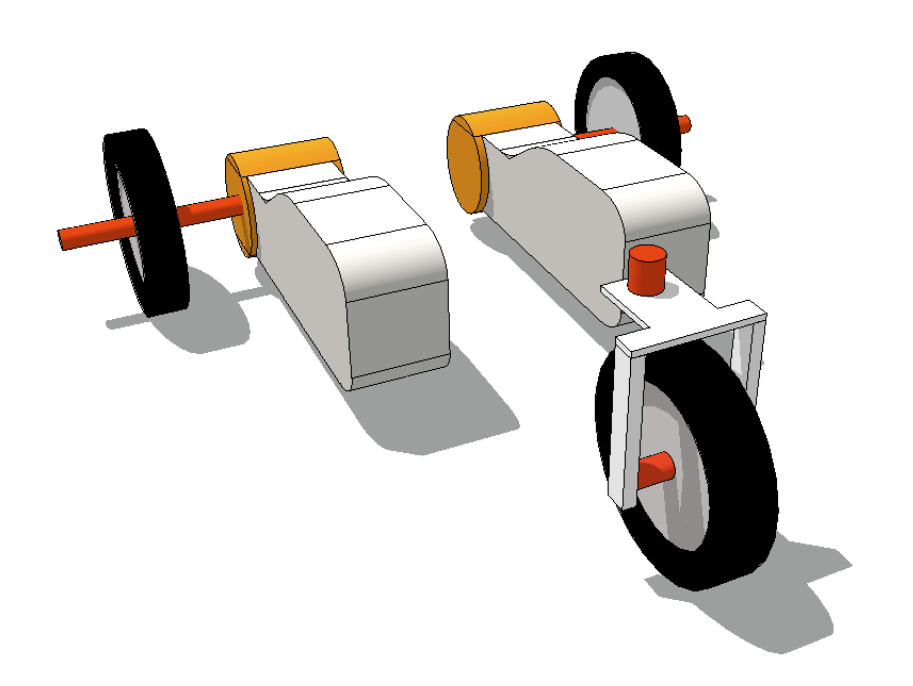

#### **Figure
6
Threewheeled
robot**

The
problem
was
fixed
by
changing
the
whole
design
of
the
robot.
I
opted
for a skid-steer drive train and only one additional sensor. Skid-steer works by isolating the
left
and
right
sets
of
wheels.
The
front
and
back
of
each
side
are
connected
so both
wheels
move
simultaneously.
This
moves
the
center
of
rotation
inward,

allowing the robot to turn on a point. This solution is not perfect but allows for good movement
using
only
two
motors.

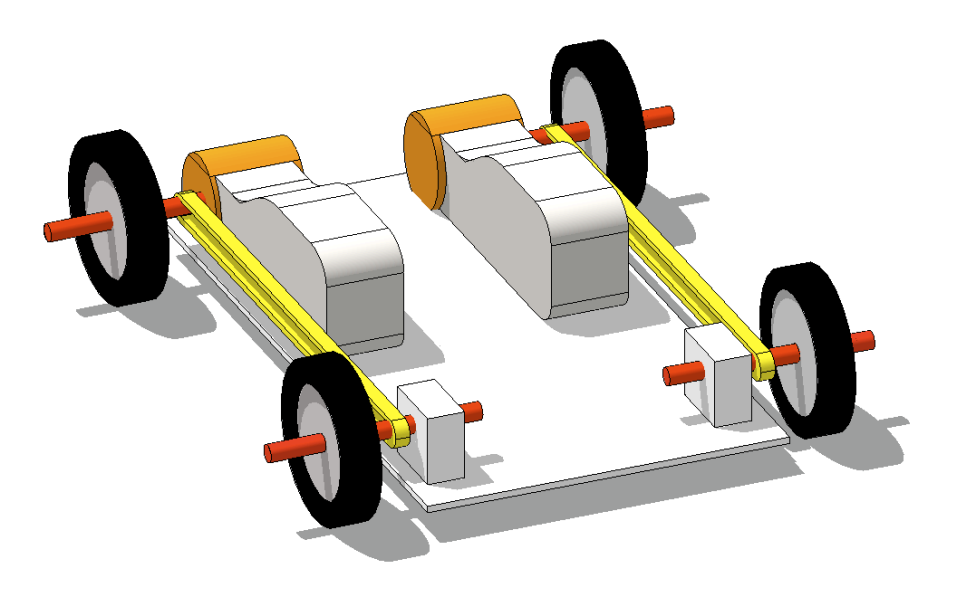

**Figure
7
Skid
Steer
robot**

Normally
axles
are
connected
with
chains
held
on
by
gears.
The
Mindstorms kit does not come with anything like this so I had to come up with my own solution. I attached rubber bands to hubs fixed to each axle and got desirable results. It does not
work
perfectly
but
is
satisfactory
for
my
needs.
Rubber
bands
offer
more
slack than
chains
because
the
only
thing
holding
them
in
place
is
friction.
On
my
robot,
the motors are attached to the front axles. By experimenting, I found that the front and back
wheels
moved
at
the
same
rate
as
when
it
was
driven
by
the
motors.
If
you manually turn the back wheels, the front wheels move at a slower rate. This is because the motors add a greater resistance force than the frictional force in the rubber
bands.

In
larger
vehicles,
a
skid‐steer
drive
train
can
cause
excessive
wobbling. Because
my
robot
has
a
low
weight
to
size
ratio
I
have
not
noticed
significant problems.

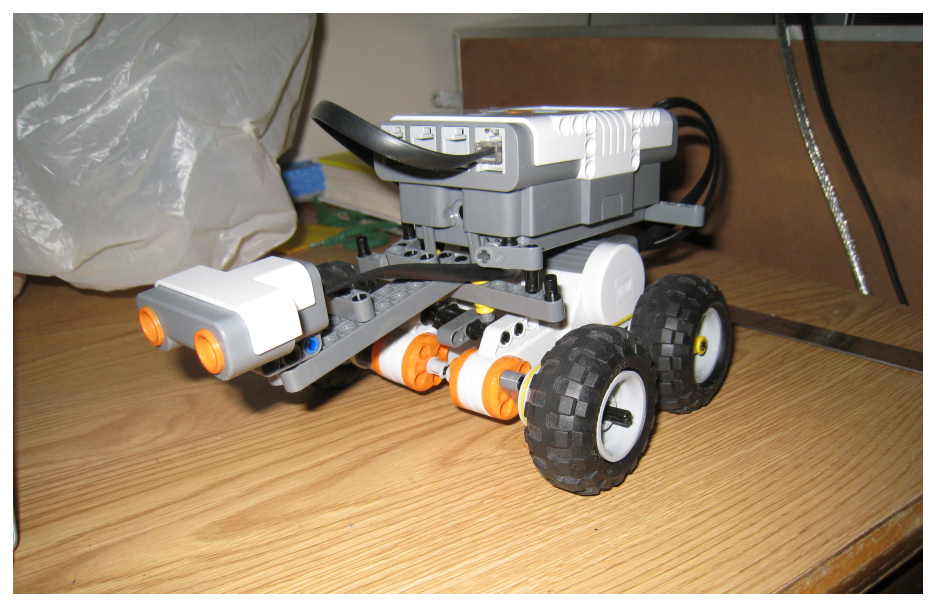

**Figure 8 Final Design** 

#### **Chapter
4:
Software
Design**

The final program was the product of several iterations of code. Each revision used a new approach and brought new insight into how to use Matlab more effectively.
I
will
briefly
explain
the
different
iterations
and
then
talk
about individual components of the final program. A diagram of how the parts of the system
work
is
below.

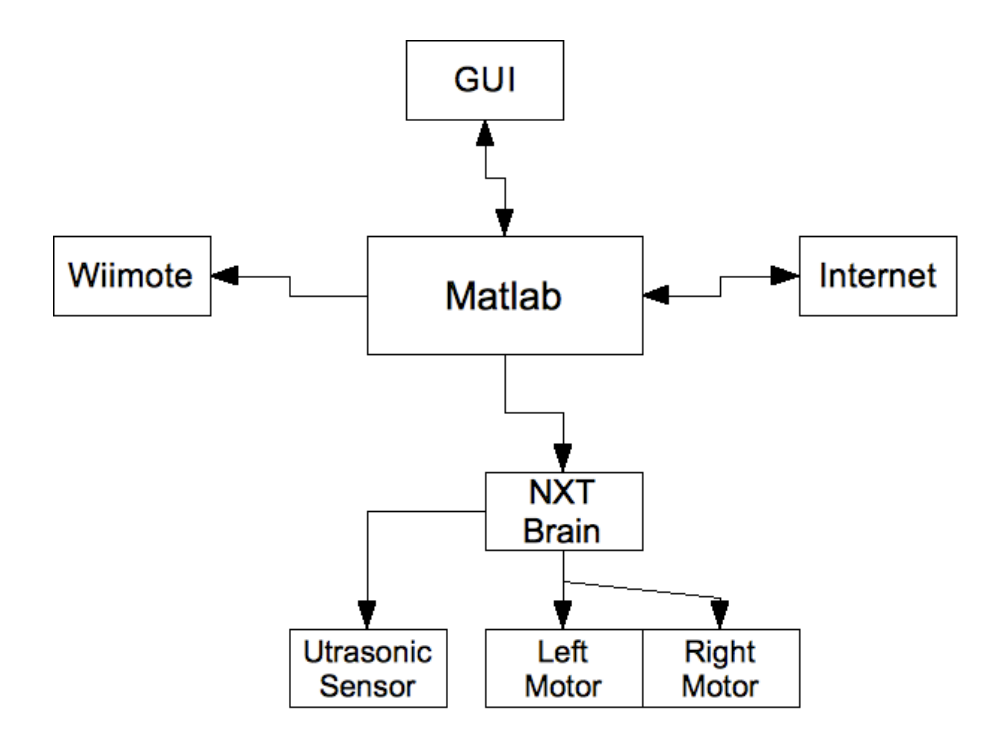

**Figure
9
System
Overview**

### **4.1
Version
history**

The
program
started
from
the
code
I
wrote
while
playing
around
with
the NXT and Wiimote. Everything was crudely implemented. I had a system to control the
motors
on
the
NXT
based
on
the
accelerometer
data
and
direction
pad
(d‐pad) from
the
Wiimote.
Accelerometer
data
from
the
Wiimote
and
the
position
of
the robot were displayed on separate figures. All of the code was kept in one Matlab file, which ran continuously with the use of a while-loop.

#### *Version
2
–Function
based*

I
realized
how
inefficient
and
unreadable
the
code
was
in
some
areas.
I removed
much
of
the
code
from
the
main
Matlab
file
and
created
routines
that
were stored
in
new
m‐files.
I
had
a
main
while‐loop
that
called
separate
functions
for different operation modes. I also added comments to the files for better readability.

#### *Version
3
–
GUIDE
based*

At
this
point,
I
was
concerned
about
overall
usability.
The
main
structure
of the
program
had
been
created
but
it
wasn't
intuitive
and
relied
on
the
command
line for relaying information to the user. I spent a lot of time learning about how to create
GUIs
in
Matlab
so
I
could
create
one
unified
interface.
Matlab's
Graphical
User Interface Design Environment (GUIDE) helps simplify the creation of GUIs. It included
several
types
of
buttons,
sliders,
and
other
controls
that
allow
the
user
to interface
with
the
program.

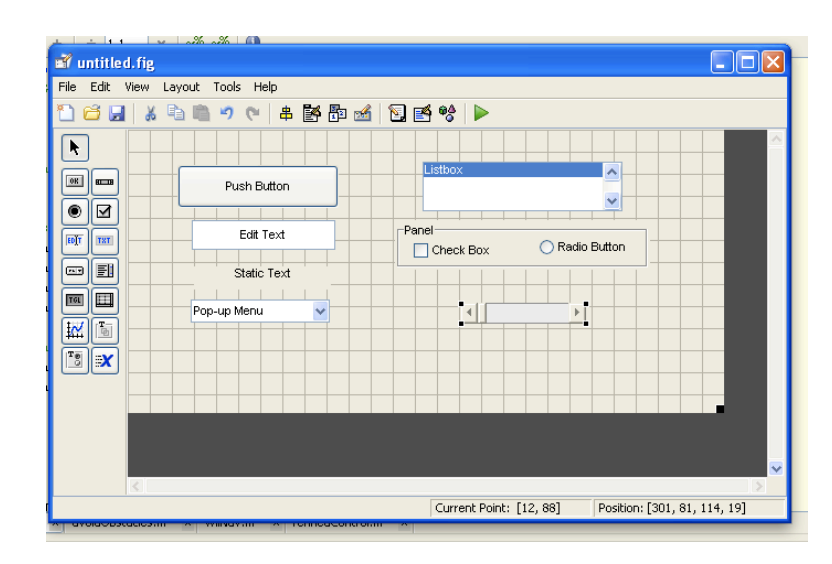

**Figure
10
GUI
Design
Environment**

The problem with this was that it required a complete overhaul of my code. It works by running "callback" functions whenever a button is pressed. There is a function for initializing variables and commands and then the program runs through the rest of the code repeatedly until it is stopped. Instead of running through a while-loop, checking whether certain modes have been selected, the program is interrupted
by
button
presses.
My
biggest
problem
was
allowing
for
control
through the
Wiimote
and
onscreen
at
the
same
time.
I
couldn't
poll
the
Wiimote
using
a while-loop because it would essentially stop the program from processing other information. This required the implementation of a timer. A timer is set to run a certain
function
at
a
set
interval.
For
example,
my
timer
checks
for
Wiimote
button presses
every
0.5
seconds.

*Version
4
–
Internet
Control*

The
last
revision
deals
with
remotely
accessing
the
robot
over
the
Internet.
I set
up
a
server
in
Windows
that
can
be
accessed
from
any
Internet
connection.
This is
discussed
in
detail
in
chapter
6.

## **4.2 Feature
Implementation**

### **4.2.1
Handle**

The handle is the basis of any graphical user interface created with GUIDE. It acts as a structure for all information in the interface. In my program, everything is stored
in
the
handle
including
the
map,
robot
information,
and
button
data.
The stored
variables
are
in
the
table
below.

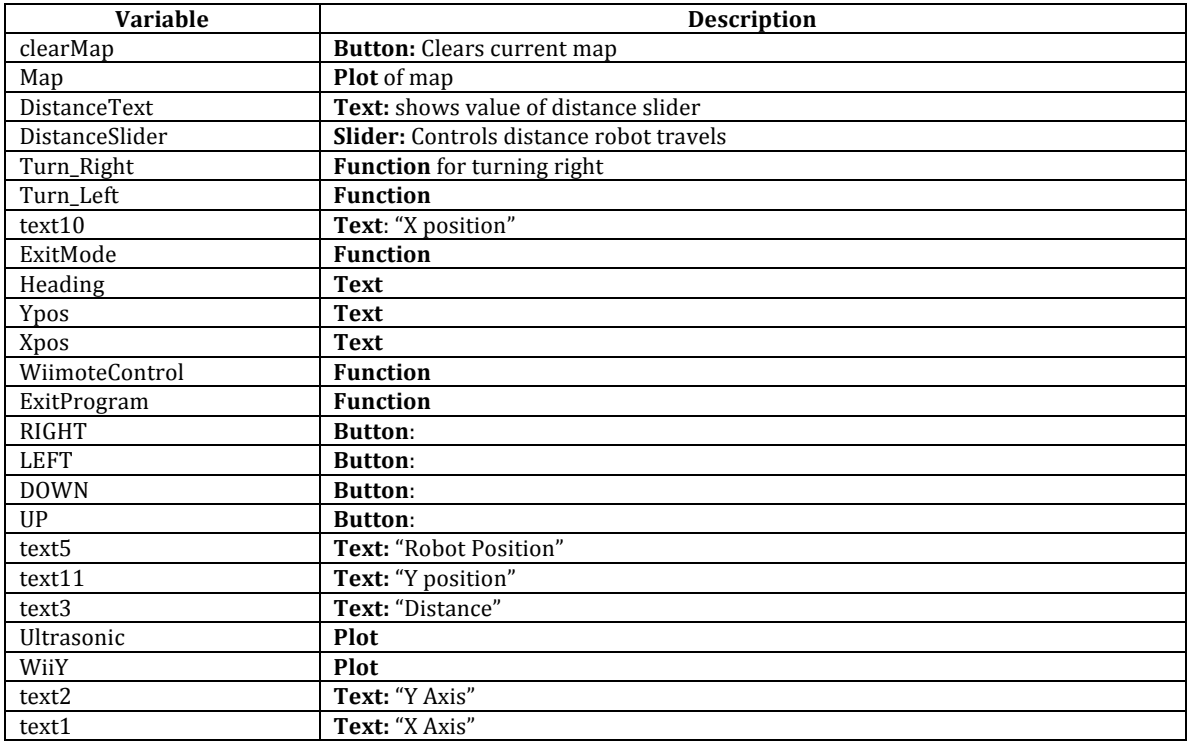

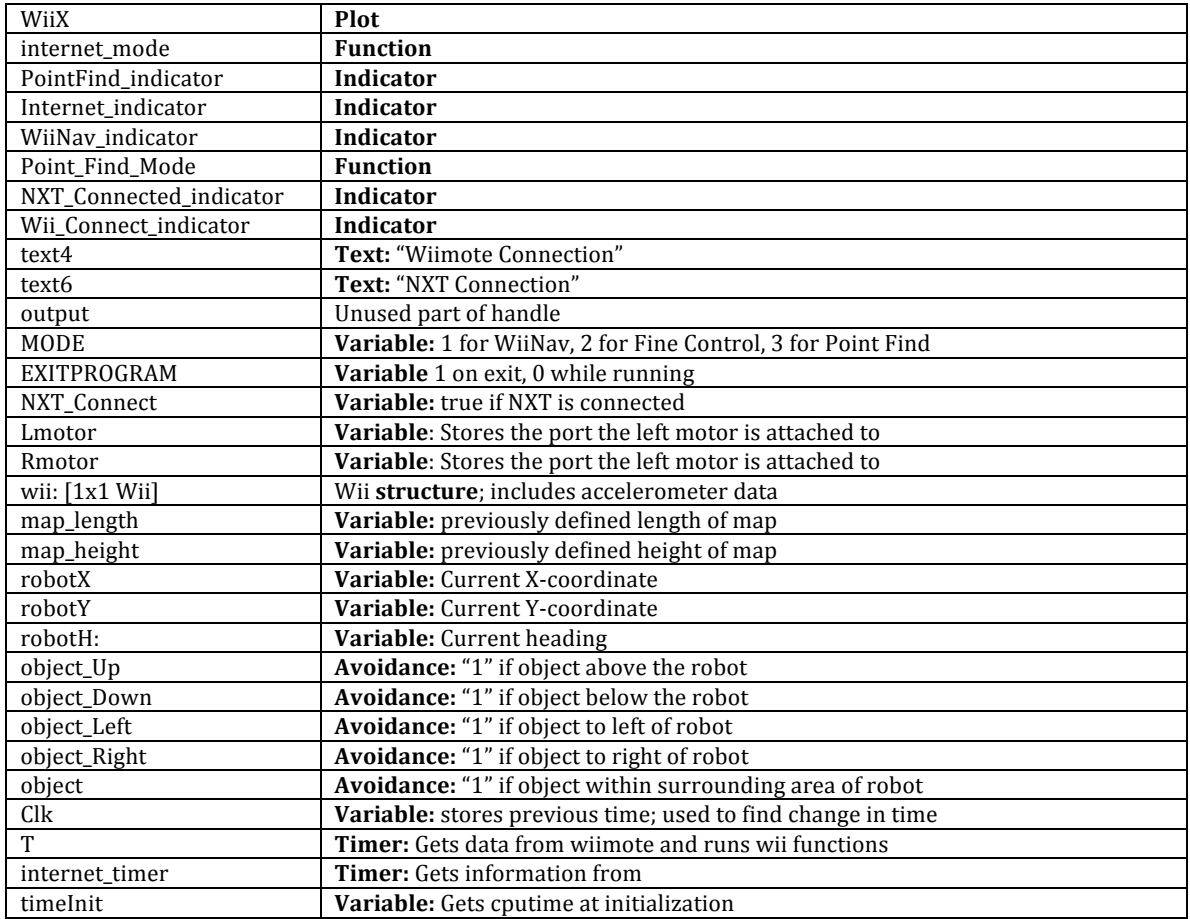

The
process
of
using
the
handle
during
a
callback
is
unique.
At
the
beginning of
the
callback
it
must
be
reassigned
to
a
new
variable.
To
get
the
information
you must use the function handles = guidata(hObject). Variables can then be accessed in the format *handles*. [variable]. For example, the X position of the robot would be *handles.robotx*. At the end of the callback the handle must be saved using
the
function guidata(hObject, handles).

### **4.2.2
Initialize**

At
the
beginning
of
the
program
the
NXT,
Wiimote,
timer,
map,
and
variables must be initialized. These are all assigned to the handle to be stored for later use.

For
testing
purposes
there
needed
to
be
a
way
to
use
the
program
without
the
NXT or
Wiimote
connected.
Without
some
method
of
detection,
there
is
an
error
and
the program
stops.
If
the
NXT
is
detected,
motors
and
the
ultrasonic
sensor
are initialized. If it is not the motors must be set to dummy values.

```
try
    NXT = legoNXT('COM16'); %try to initialize the NXT
   handles.Lmotor = NXT.portB; %assign ports to left and right motors
    handles.Rmotor = NXT.portC;
    handles.NXT Connect = 1; %used to check for NXT in routines
     set(NXT.portB, 'StopType', 'brake'); %motors stop immediately 
                              %instead of coming to a rolling stop
     set(NXT.portC, 'StopType', 'brake');
     set(NXT.Port4, 'type', 'distance'); %initialize ultrasonic sensor
     start(wii.Lmotor, 0); %initializes motors to a speed of 0
     start(wii.Rmotor, 0);
catch E1 % if the NXT is not connected set dummy variables
     disp('NXT not connected')
    set(handles.NXT Connected indicator, 'BackgroundColor', 'r')
    handles.NXT Connect = 0;
   handles. Lmotor = 0;
    handles.Rmotor = 0;
end
```
The command initialize Wilmote () takes care of errors and does not cause

any
problems.
Other
variables
are
assigned
in
the
following
format.

```
handles.wii = Wii(handles.Lmotor, handles.Rmotor, 2, -4);
handles.map = Coordinates(70, 50, 30, 10); %(Size X, Size Y, X robot
                                             position, Y robot position)
```
#### **4.2.3
Map**

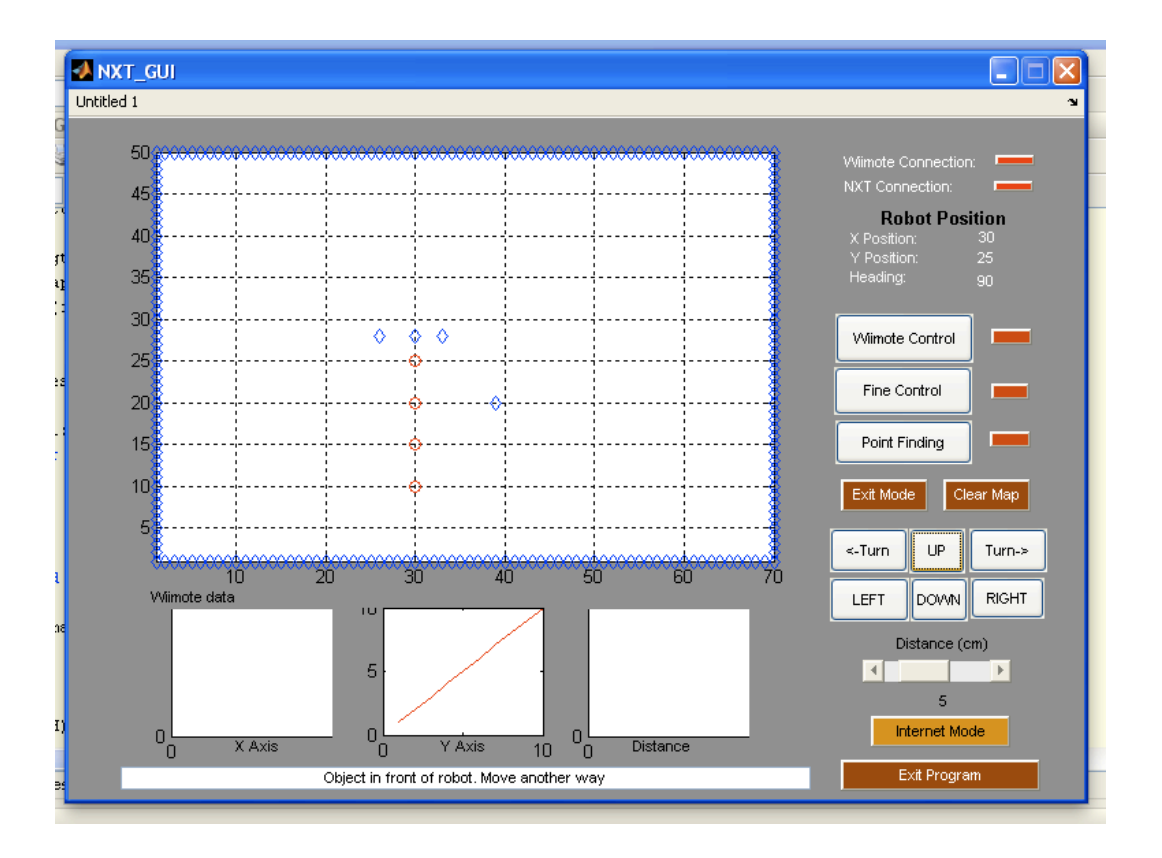

#### **Figure
11
GUI
overview**

The Map is arguably the most important part of the GUI. It is used to show where the robot is, where obstacles are, and where the boundaries are. All of the information for the map is contained in a double-indexed array with a predefined width and height. Zeroes and Ones are used to identify where obstacles are located. The map is printed to the screen using the  $p$ lot() command. The whole map is only printed at the start of the program and when the "Clear Map" button is called. Whenever an object is found or the robot moves the map's array is modified but only
the
new
point
is
plotted.
This
saves
processing
time
because
the
map
doesn't

have to reload every time a new event occurs. Blue diamonds signify obstacles and borders
and
red
circles
signify
the
position
of
the
robot.
Previous
robot
states remain shown to remind the user where the robot has already been.

While testing, one annoyance I found was resetting the program whenever the
map
became
cluttered
or
I
moved
the
robot.
In
order
to
clear
the
map
I
had
to exit the program and restart, a process that takes at least 10 seconds. This can be a hindrance to anybody playing with the robot in multiple environments or testing it with different obstacles or in different scenarios. This is why I included the function "Clear
Map."
This
button
zeroes
the
map's
array,
adds
a
new
border,
and
redraws the
map.

Obstacle avoidance is one of the main reasons for creating the mapping system. When I didn't have the NXT connected, I needed a way to test if the robot could
successfully
evade
objects.
I
also
thought
it
would
be
useful
to
be
able
to
add known objects to help eliminate errors in the object detection system. I wanted a system that was quick and intuitive to add objects on the fly. The method I implemented
allows
you
to
click
anywhere
on
the
map
and
it
will
immediately
add an object in that location. When you click, the figure1 WindowButtonDownFcn() callback
is
initiated.
It
gets
information
from
the
figure
window
to
find
the
position of the mouse on the map. This value is turned into an integer to be stored in the map's
array.
The
point
is
then
plotted
in
the
figure.

25

```
pos = get(H.Map, 'CurrentPoint');
x = uint8(pos(1)); %uint8 used to get integer value
y = \text{uint8}(\text{pos}(1, 2));
H.map.map(x, y) = 1;
plot(H.Map, x,y, 'bd')
```
One
feature
I
would
like
to
see
added
is
an
expandable
map.
Currently
when the robot goes outside of the boundary, it creates an error. This is the reason I added boundary
markers.
A
new
numbering
system
would
have
to
be
used
because
an array
does
not
accept
negative
numbers.

### **4.2.4
Data
graphs:**

The graphs provide visual output of data from the Wiimote. It is useful for testing and monitoring inputs. It displays the last 10 seconds of data. Originally, I plotted
the
X
and
Y
values
from
the
Wiimote
and
the
Ultrasonic
data
from
the
NXT. The Ultrasonic data did not appear to be useful so I replaced it with the Z values from
the
Wiimote.
The
Z
data
is
not
currently
used
but
might
be
in
the
future.

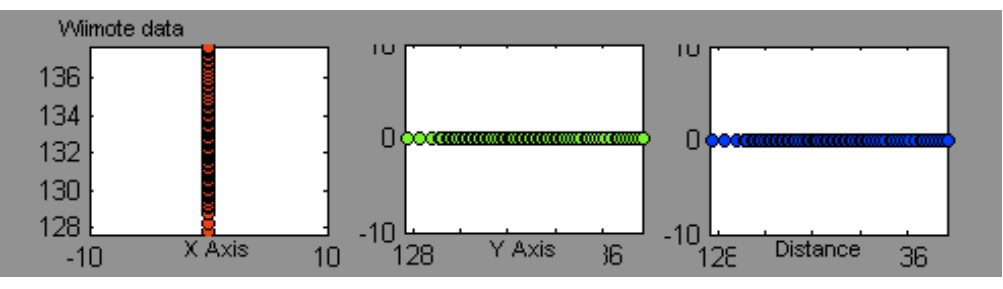

**Figure
12
GUI
graphs**

#### **4.2.5
Timer:**

The timer is used to check the Wiimote for information every 0.5 second. If the "A," "B," or "One" buttons are triggered it switches the mode. I had trouble setting the timer up. The function I used was handles.  $T = \text{timer('TimerFor',}$ @(h, ev) timer\_callback(hObject, eventdata),'execution', 'fixedRate', 'Period', .5). It must then be started using start (handles. T). My problem had to do with the input arguments. The timer checks for the current mode and runs Wiinav and Fine Control when necessary. When the program quits the timer must be stopped and deleted using  $stop$  (handle. T) and delete (handle. T).

#### **4.2.6
Other
GUI
Elements:**

Several indicators are in place to increase usability. When a mode is selected, the
corresponding
light
turns
from
red
to
green.
This
design
aspect
is
simply
used
to remind the user of the current mode. The robot's position is also used to give an exact
location
so
the
user
doesn't
have
to
estimate
a
value
based
on
the
map.

The
"Exit
Program"
callback
stops
running
processes
and
deletes
the
figure. It changes the *handle.MODE* to "0" which stops other modes from running. It stops and
deletes
timers
that
otherwise
would
continue
in
the
background.

#### **4.3
Modes:**

#### **4.3.1
Wiimote
control**

Controlling the NXT through the Wiimote was one of my first goals. Using Wiilab, it was easy to acquire sensor data from the Wii. I wanted to be able to control
the
robot
using
both
accelerometer
data
(allowing
the
user
to
tilt
the controller
to
move)
and
move
by
pressing
directions
on
the
d‐pad.
Because
there are
multiple
options
there
needs
to
be
a
way
to
access
each
mode.
Every
0.5
seconds Matlab
polls
the
Wiimote
for
button
data.

If the "A" button is pressed it enables "Wii Control Mode." When this is enabled,
Matlab
repeatedly
polls
the
Wiimote
for
accelerometer
data.
Figuring
out how
to
best
use
the
accelerometer
data
took
lots
of
testing.
Many
ways
of manipulating
the
NXT
motors
with
this
data
makes
movement
awkward
or
unstable. For example, if you use the X-axis acceleration for turning control and Y-axis for forward/backward
controls
it
is
not
easy
to
go
straight.
It
is
hard
to
keep
your
hand steady
enough
that
you
don't
drift
to
the
left
or
right.
To
counter
this
I
implemented thresholds to the turning speeds. If the X value is below a threshold it is disregarded and if it is above the threshold it adds the value to one of the motors. The threshold is 6 on a scale of 0-19.6 (2\*Gravity).

When going straight, the power of both motors is set to vel  $R =$  vel  $L =$ Wii. Y value\*y multiplier. The y-multiplier is 4 and was set empirically. The xmultiplier is 2. The robot's location on the map is changed with the function H.robotX =  $(H.robotX + v * cos d(H.robotH) * dt)$  where v is the average velocity of the left and right motors, cosd returns the cosine of the function in degrees, and dtis
the
time
since
the
last
function.

While turning left the power in each motor is given by  $\text{vel}_L =$ (Wii.Y\*y\_multiplier) + (Wii.X\*x\_multiplier - 6)) and vel R = Wii. Y\*y multiplier. Turning right is the reverse.

While turning, the change in angle is calculated by  $dh = \text{atand}$  ((vel Rvel L)/width) this is added to the current angle by the function  $H$ . roboth =  $mod($ (H.robotH + (dh\*dt)), 360). The use of "mod" reduces the angle to a value of 0-359. This angle is used to find the new X and Y coordinates of the robot.

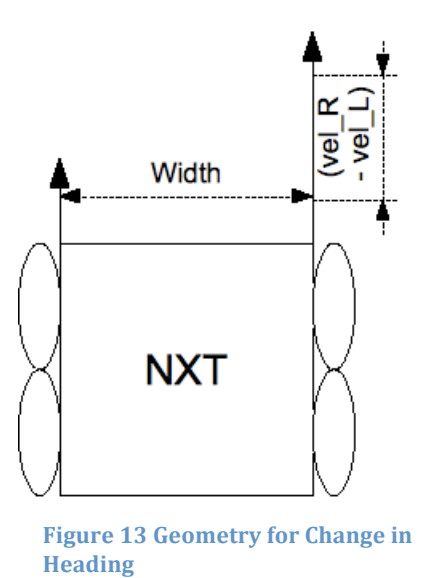

One
problem
with
"Wii
Control
Mode"
pertains
to
the
mapping
system.

Because
the
NXT
can
move
at
any
angle
and
at
any
speed,
there
are
sometimes problems where the actual location of the robot drifts from the mapped location. This is in part due to wheel slippage and errors vary with the floor's surface. Adding a digital compass could help eliminate part of this problem.

If the "One" button is pressed it enables "Fine Control." In this mode, users can
move
the
robot
forward
or
backward
or
turn
it
left
or
right
using
the
d‐pad
on the
Wiimote.
As
with
"Wii
Control
Mode,"
Matlab
repeatedly
polls
the
Wiimote
for button presses from all directions on the d-pad. When pushing "Up" or "Down" the robot moves a distance of 5 centimeters. "Left" or "Right" turns the robot 90 degrees counterclockwise
or
clockwise.
This
uses
the
same
routines
talked
about
later
in
the "Fine
Control"
section.

Regardless of which mode it's in, Matlab also polls the "B" button. The "B" button is used to exit a mode. While in "Wii Control Mode" exiting immediately stops the
NXT.
While
in
"Fine
Control"
the
previous
action
is
finished
before
stopping.

#### **4.3.2
Fine
Control:**

This mode accepts input from the GUI and Wiimote. It's use it to accurately move the robot a defined distance. By default, the robot moves 5 cm at a time. This can
be
changed
with
a
slider
on
the
GUI
but
is
unchangeable
via
the
Wiimote.

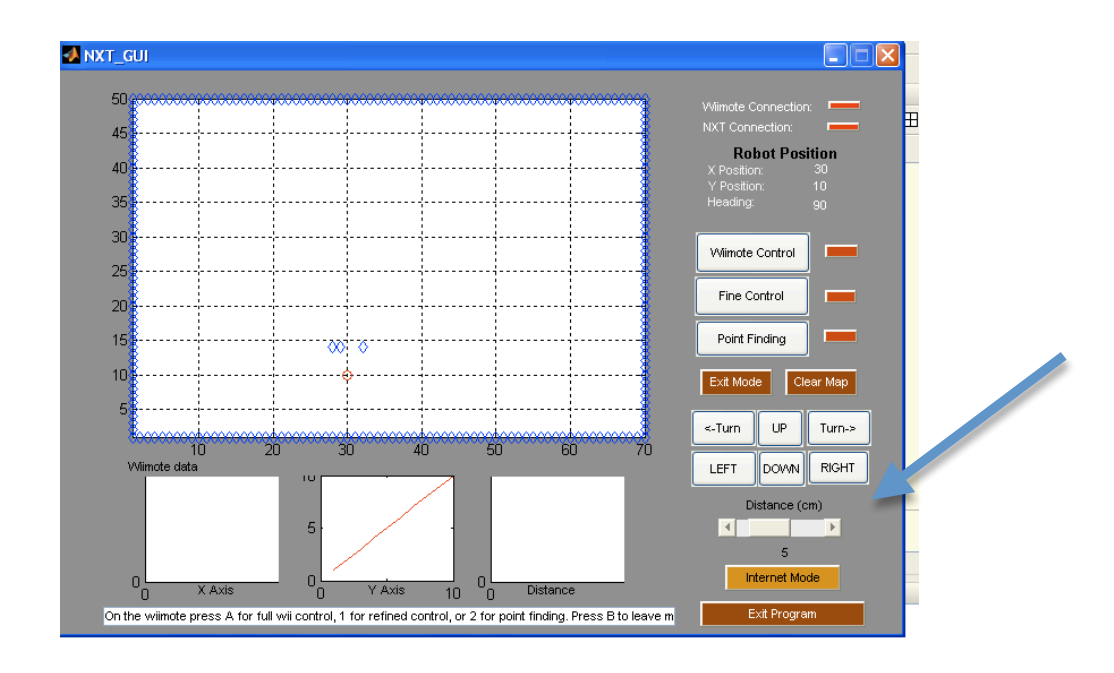

#### **Figure
14
Distance
Slider**

On the Wiimote, the d-pad controls are relative. The "Up" button calls the *forward()* function, "Down" is *backward()*, "Left" is *turn\_Left*, and "Right" is turn\_Right(). For example if the robot is turned left, pushing "Up" will move it to the left on the map. On the GUI, controls are absolute. Each button runs its own callback function. The orientation is checked and if it is not facing the direction chosen then it turns
left
before
moving
forward.

```
% --- Executes on button press in UP.
function UP Callback(hObject, eventdata, handles)
H = quidata(hObject); % andle
while (H.robotH \sim= 90) %if the heading isn't 90 degree turn left
    H = turn Left(H);end
    H = forward(H); \text{smove} forward
     plot(H.Map, H.robotX, H.robotY, 'or') %plot the new location
guidata(hObject, H); %save the handle
```
Because it is non-holonomic (meaning it can only move in the direction that

it
is
pointed),
anytime
the
robot
moves
a
distance
it
must
use
the
forward
or backward function. *forward* (*)* and *backward* (*)* get the value from the Distance slider to determine how long to turn the motors on for. On my testing surface the time function was determined experimentally to be  $\text{time} = .094 \times \text{distance}$ . The multiplier
varies
depending
on
the
floor's
texture.

#### **4.3.3
Point
Finding:**

In
"Point
Finding
"
mode,
the
user
inputs
a
pair
of
X
and
Y
coordinates
and then the robot moves to that location. It uses a basic algorithm to find the new point.

The general outline of the algorithm is as follows.

```
while (H.robotY \sim= H.yInput) || (H.robotX \sim= H.xInput) % ^ while the robot isn't at this location, do the following
         %if point is higher than current robot position:
        if (H.yInput > H.robotY) && H.object Up == 0
             while (H.robotH \sim= 90) %while not facing up, turn
             H = turn Left(H); end
            H = forward(H); %move forward
         %if point is lower than current robot position: 
         elseif (H.yInput < H.robotY)&& H.object_Down == 0
             while (H.robotH ~= 270) %while not facing down, turn
                 H = turn Left(H); end
            H = forward(H); %if point is more left than current robot position: 
        elseif (H.xInput < H.robotX) & H.object Left == 0
            while (H.robotH \sim= 180)% while not facing left, turn
                  H = turn Left(H); end
             H = forward(H); %if point is more right than current robot position: 
        elseif (H.xInput > H.robotX) & & H.object Right == 0
             while (H.robotH \sim= 0)% while not facing right, turn
                    H = turn Left(H); end
H = forward(H); end 
end
```
One
known
problem
is
the
possibility
that
the
robot
can
get
cornered
into obstacles.
The
problem
occurs
when
there
are
objects
on
the
two
faces
closest
to
the endpoint. Further investigation into a better algorithm would provide better results and
fewer
problems.
In
the
image
below,
the
program
has
crashed
because
there
is no
way
for
the
robot
to
go.

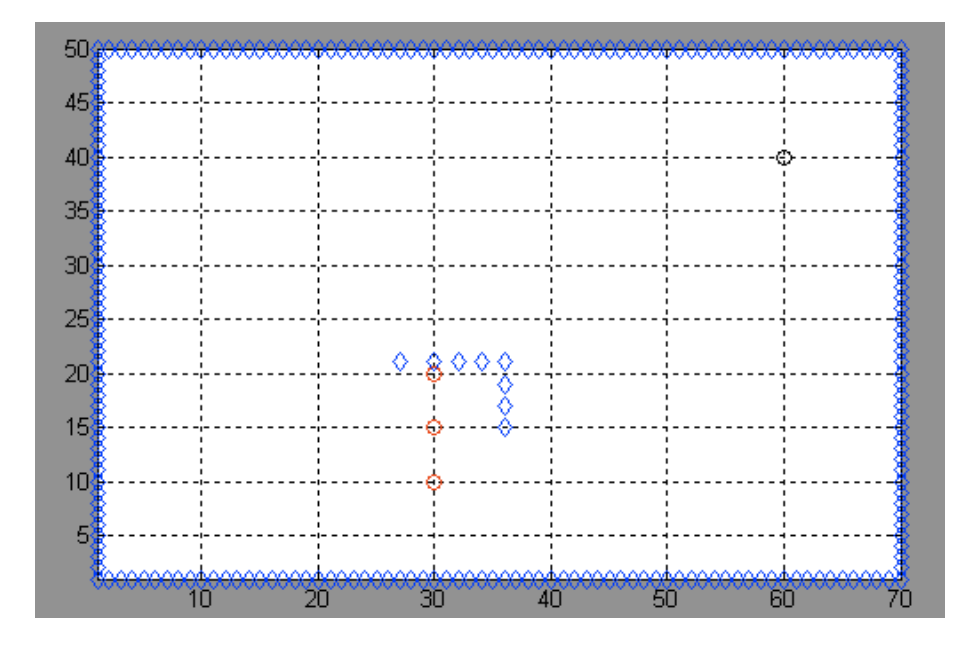

**Figure
15
Point
Find
Error**

#### **4.4
Object
Avoidance:**

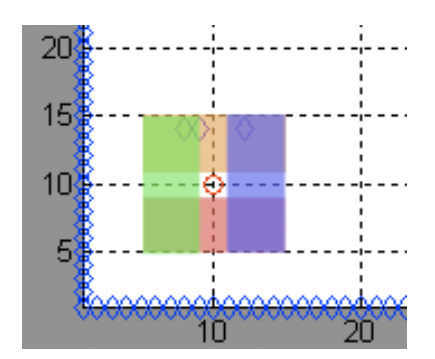

Avoidance is implemented with a function that is run every time the robot

moves. Its purpose is to prevent the robot from running into obstacles. It checks a square area equal to twice the travel distance plus one in length and width. By default this is an 11x11 centimeter area; the robot moves five spaces at a time and  $5x^2 + 1 = 11$ . The function checks for any non-zero number in the map's array. Because only objects in the way of the robots path need to be avoided there needs to be
a
way
to
differentiate
which
objects
matter.
To
do
this
I
added
different
zones within the avoidance function. The image below shows the four zones. In the code, the
zones
are *handle.object\_Left, handle.object\_Up, handle.object\_Right,*  and handle.object Down. In this example object Left, object Up, and object Right equal 1. Whenever there is an obstacle anywhere within the zone the value is 1, otherwise its value is 0.

The avoidance function is called before every movement. The call is located in the **forward**, **backward**, **turn\_left**, and **turn\_right** m-files. My control system is based
on
the
robot's
current
heading
which
created
problems.
Initially
if
there
was an
obstacle
above
the
robot
and
you
were
moving
right,
the
system
would
think
the object
was
in
your
way.
The
system
was
treating
the
forward
and
backward

commands
as
absolute
directions.
To
fix
this
I
used
a
switch
in
both
of
the
routines.

*switch
handle.robotH %
robotH
is
the
robot's
heading
in
degrees case
{0,
360} obj
=
handle.object\_Right; case
90 obj
=
handle.object\_Up; case
180 obj
=
handle.object\_Left; case
270 obj
=
handle.object\_Right; otherwise obj
=
handle.object; end*

The variable  $\phi$ *b*<sup> $j$ </sup> is assigned to the direction of the robot. This way the command
is
only
checking
for
objects
in
the
way
of
it's
path.

One
thing
I
would
like
to
see
done
is
better
integration
with
the
point
finding function. Currently the avoidance function is called every time the robot moves. If there
are
obstacles
in
the
way
of
the
robot's
path,
it
must
avoid
them;
this
increases the time it takes to travel to the endpoint. If avoidance was calculated before any movement then it could choose to take a more efficient path. In the example below, the
red
dotted
path
shows
the
current
path
the
robot
takes
to
move
to
point
(60,40). The green line depicts a better path using only 90-degree turns. The yellow line is the
overall
most
efficient
path.

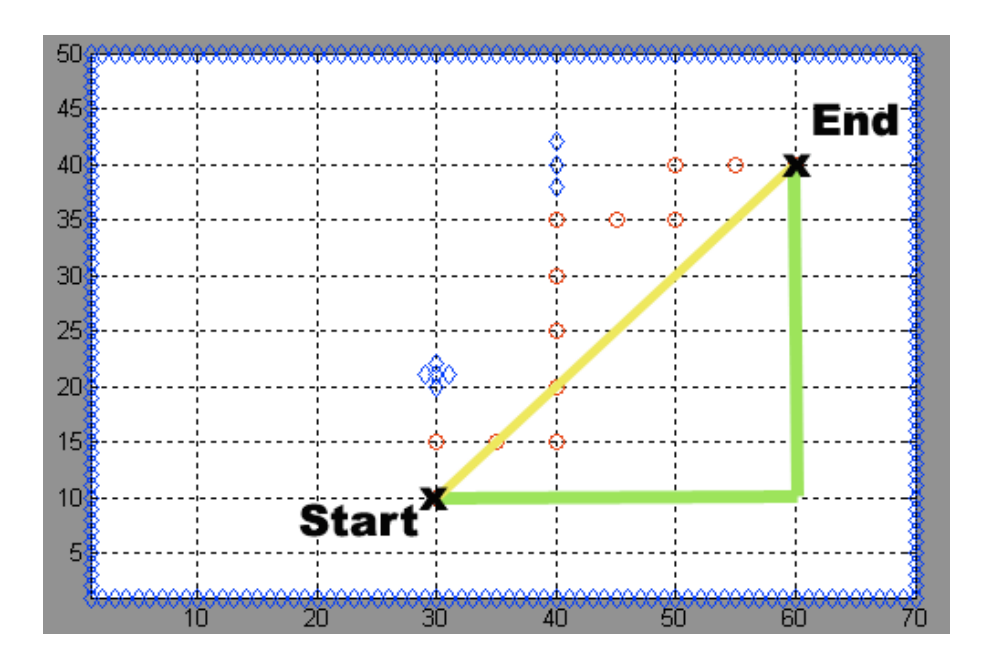

**Figure
16
Optimal
Path**

#### **Chapter
5:
Internet
control**

After completing the structure of the Matlab program, I pondered the idea of controlling
the
robot
over
the
Internet.
I
had
little
experience
with
web development so the end design comes from a somewhat basic approach. During the process,
I
learned
how
to
create
a
web
server
hosted
on
my
laptop
and
how
to
use HTML and PHP to create scripts for accessing and writing data to files and controlling
user
input.

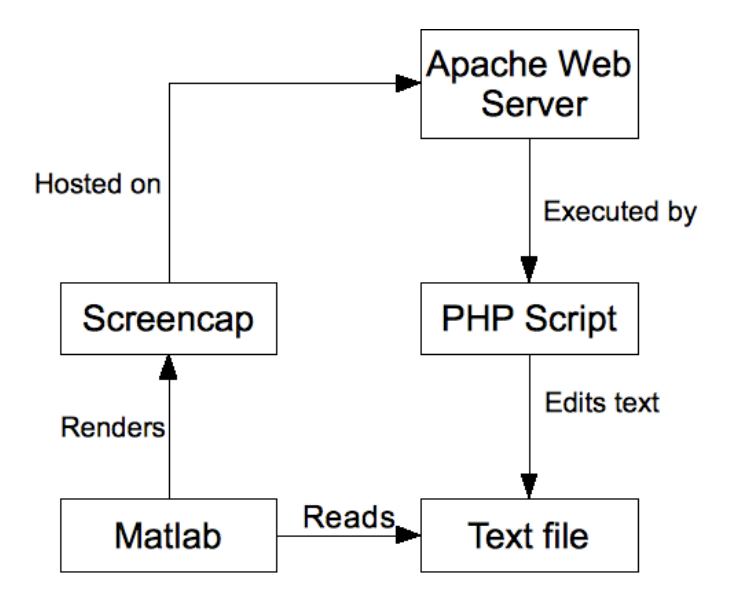

#### **5.1
Server**

Apache
HTTP
Server
is
an
open
source,
commercial
grade
implementation
of an HTTP web server (http://httpd.apache.org/ABOUT\_APACHE.html). It is free and easy to set up for Windows and Linux. It runs in the background and allows anyone to
connect
to
files
hosted
on
my
computer
over
the
Internet.

PHP
is
a
scripting
language
for
web
development.
These
scripts
can
be executed
by
button
presses
or
other
inputs
from
a
webpage.
With
PHP
it
is
possible

to write to files on the host computer. In order to enable these scripts, PHP must be installed
on
the
server.
I
followed
this
guide
for
setting
up
Apache
and
PHP (http://thecodecentral.com/2007/03/24/setting‐up‐your‐own‐web‐server‐with‐ apache‐http‐server‐php‐and‐mysql‐on‐a‐windows‐machine#change\_dir).

### **5.2
Webpage**

I wanted the robot to move with input over the Internet. I added two functions: Fine Control and Point Find. Using HTML I added buttons for "Up," "Down," "Left," "Right," as well as "X" and "Y" inputs for Point Find. To the right of the
controls
is
a
printout
of
the
GUI
from
Matlab.

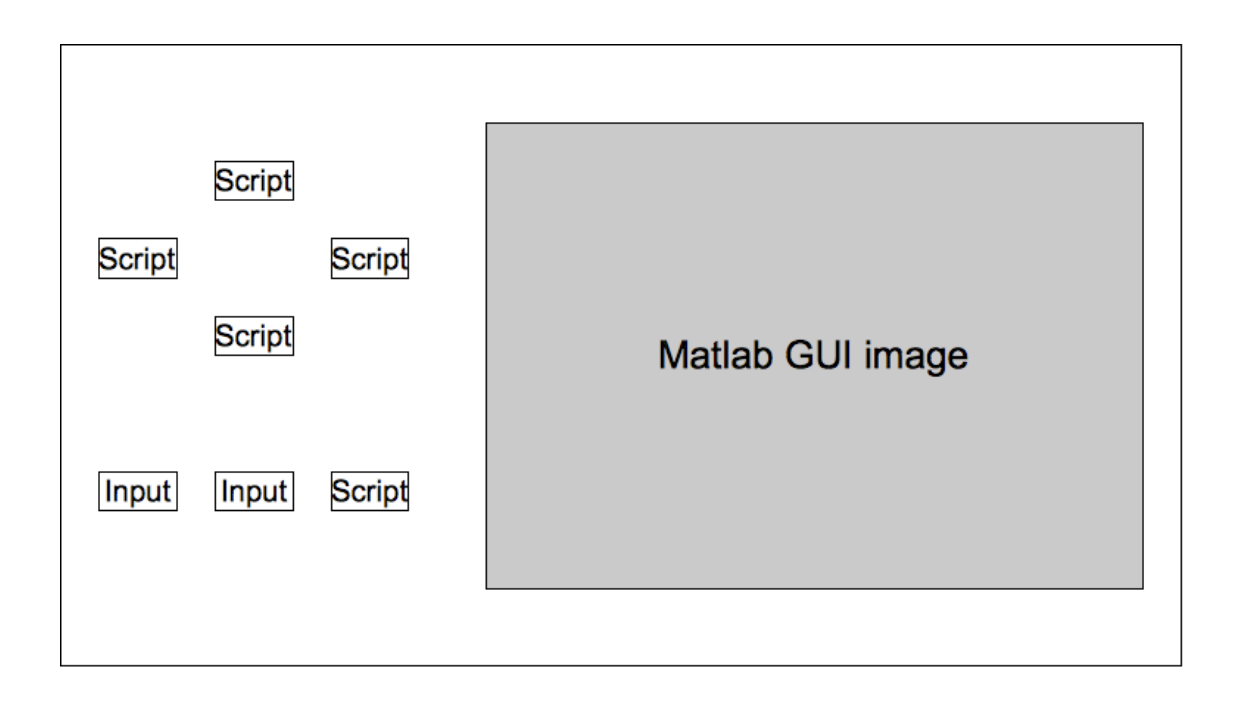

Each of the buttons opens *update.php* and posts the direction or coordinates selected. *update.php* reads the action and re-writes text file *update.txt* in the server's directory.
An
example
of
one
of
the
buttons
is
below.

```
<form action='update.php?action=Up' method = "post">
<input type="submit" value="Up">
</form>
```
The
"Internet
Mode"
button
on
the
Matlab
GUI
starts
a
timer
that
checks
this file every second. The format of the file is [U][D][L][R] [X][Y] [Comment] *[Timestamp]*. If the "Down" button is pushed the text might read 0100 00 00 (UP, *DOWN,
LEFT,
RIGHT
|
X,Y
COORD)1231101682*.
Matlab
would
then
run
the
Down button function. The function saveas (H.Map, 'C:\...\htdocs\map.jpg') prints a JPEG image of the GUI to a file on the server.

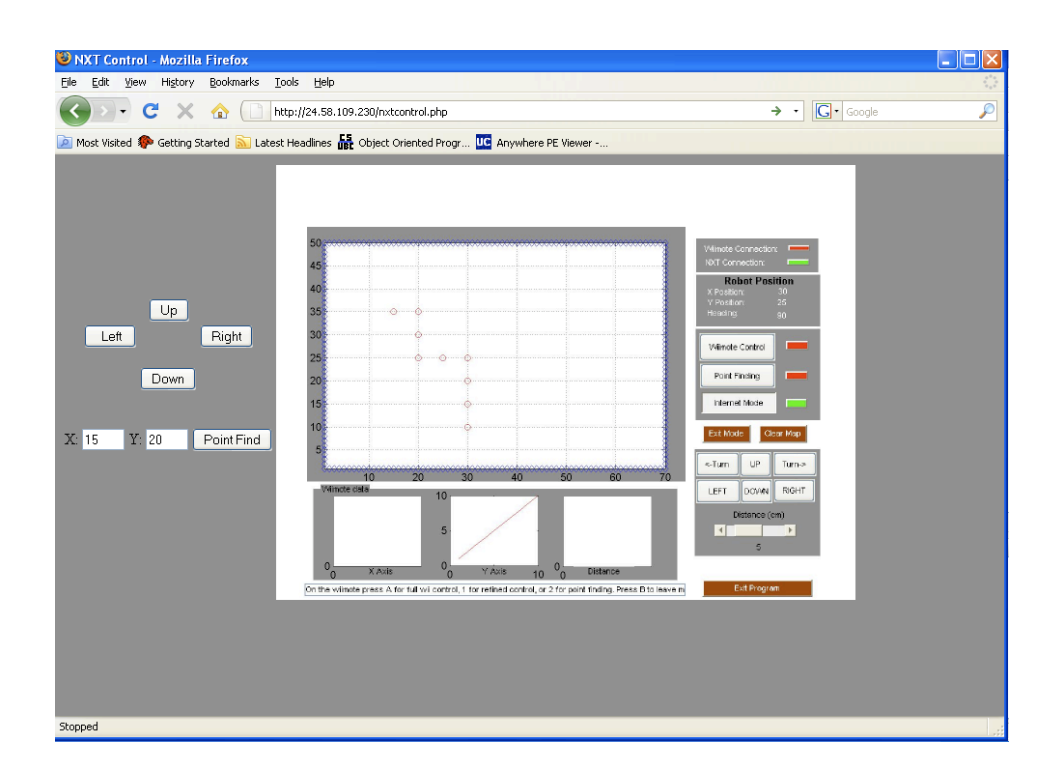

Refreshing the image for the user became a problem. Due to the way websites cache images, the GUI didn't update after every movement. A combination of
solutions
provided
on
web
forums
fixed
the
issue.
I
set
Javascript
to
run
a function that reloads the image after 2 seconds. I had to trick the page into thinking it
was
loading
a
different
image
by
appending
"?r=1"
to
the
URL
of
the
image
when
it is first loaded and "?r=2" when it is reloaded 2 seconds later. The letter "r" is arbitrary.

```
<img src='map.jpg?r=1' width=600 height=450>
<script language="Javascript">
function reloadPage()
      {
      document.images[0].src="map_old.jpg";
      document.images[0].src="map.jpg?r=2";
      }
      setTimeout('reloadPage()', 2000);
</script>
```
#### **Chapter
6:
Final
Remarks/Future
Work**

Over the course of this project I have become much more proficient at Matlab and
have
a
better
understanding
of
how
to
mix
hardware
and
software
for
remote operation
of
a
robot.
I
think
it
has
given
me
some
of
the
basic
skills
necessary
for more advanced research. In the future I would like to expand on this work, possibly implementing
the
following
ideas:

- Attach a Wiimote to the robot. This allows for dead reckoning, which would give more
accurate
location
information.
- Implement a better algorithm into Point Find mode so the robot doesn't get stuck
behind
obstacles.
- Further refine the way the robot moves while controlling it with a Wiimote.
- Use other NXT sensors to detect other actions such as sound.
- Obtain a digital compass (available through HiTechnic) for more accurate control.
- Use an additional Wiimote to create a 3D mapping system.
- Use additional robots to simulate a robot collective.

Creating
this
system
has
taken
a
lot
of
work
but
has
been
a
fun
experience and
has
solidified
my
interests
in
robotics.
The
combination
of
mechanical
and computer
engineering
has
long
intrigued
me,
but
until
now,
I
have
had
little experience
mixing
the
two.
I
look
forward
to
doing
more
work
in
this
area.

#### **Appendix
A:
Bluetooth
Setup**

The
Lego
Mindstorms
NXT
provides
a
way
to
interface
with
many
computer languages over Bluetooth. The NXT in theory should simply connect in Windows and
OS
X
with
their
native
Bluetooth
setup
wizards.
Due
to
a
slew
of
possible hardware configurations and bad on-screen communication on the NXT it does not work exactly as intended. As evidenced by dozens of web posts, this problem is a widespread issue without clear indication from Lego of what will work with different
hardware
setups.

#### *3.1.1
Hardware*

Lego lists a series of Bluetooth adaptors<sup>3</sup> that work with the NXT. All but one of
the
tested
adaptors
is
said
to
work.
A
much
larger
set
of
adaptors
can
be
found online4
through
various
forums
and
websites.
A
large
number
of
adaptors
don't work so it is useful to check individual adaptors before buying.

My test system is a Macbook Pro (MBP), which is compatible with the NXT. I am
doing
testing
in
OS
X
natively
as
well
as
in
Windows
XP
through
VMware
Fusion v2.0
and
through
Bootcamp.
For
users
with
OS
X
10.5
(Leopard)
there
is
an
update necessary to upgrade firmware<sup>5</sup>. I have found that the MBP's internal Bluetooth works some of the time, but in the end had the most success with an adaptor made by
Broadcom.

<sup>3</sup> Bluetooth
adaptors:
http://mindstorms.lego.com/overview/Bluetooth.aspx

<sup>4</sup>http://www.nabble.com/NXT‐compatible‐bluetooth‐adapters‐td5161928.html#a5161928

<sup>5</sup>http://mindstorms.lego.com/support/updates/

#### *3.1.2
Connecting
–
OS
X*

Connecting
through
OS
X
is
relatively
simple
compared
to
Windows.
Before trying to connect, you must close any previous connections with the NXT that you might
have
with
that
computer.
After
closing
any
connections,
you
should
reset
the NXT before trying to connect again.

To
connect
you
must
first
open
the
Bluetooth
devices
window,
which
can
be found in system preferences. Click 'Set Up New Device...'

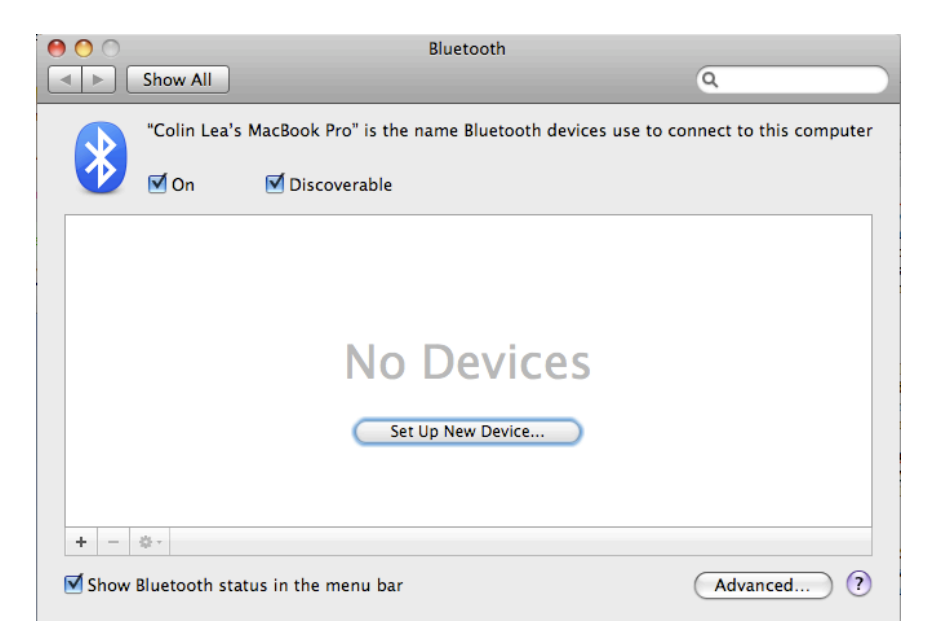

Click 'Continue' and then select 'Any Device' when asked what device type. On the next
screen
select
'NXT'
and
click
continue.

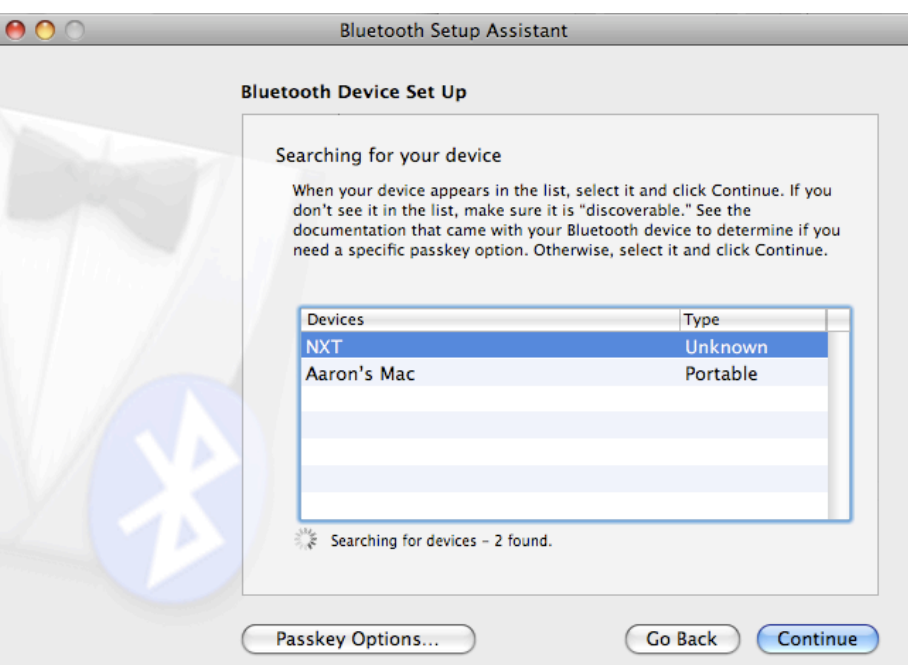

On the NXT it will ask for a passkey. It should default to '1234'. Click the orange
button
for
OK.

It
will
then
ask
for
the
passkey
on
the
computer.

If
you
chose anything
other
than
'1234'
you
will
have
to
repeat
the
passkey
on
the
NXT.

Click continue on 'Gathering more information'. The next screen will say it cannot
find
any
information
about
the
device.
This
is
correct.

You should now be *paired* with the NXT. This is not the same thing as being connected.
At
this
point
you
cannot
communicate
between
the
platforms. Connecting requires one more step. In the Bluetooth window on your computer go to
'Edit
serial
ports…'

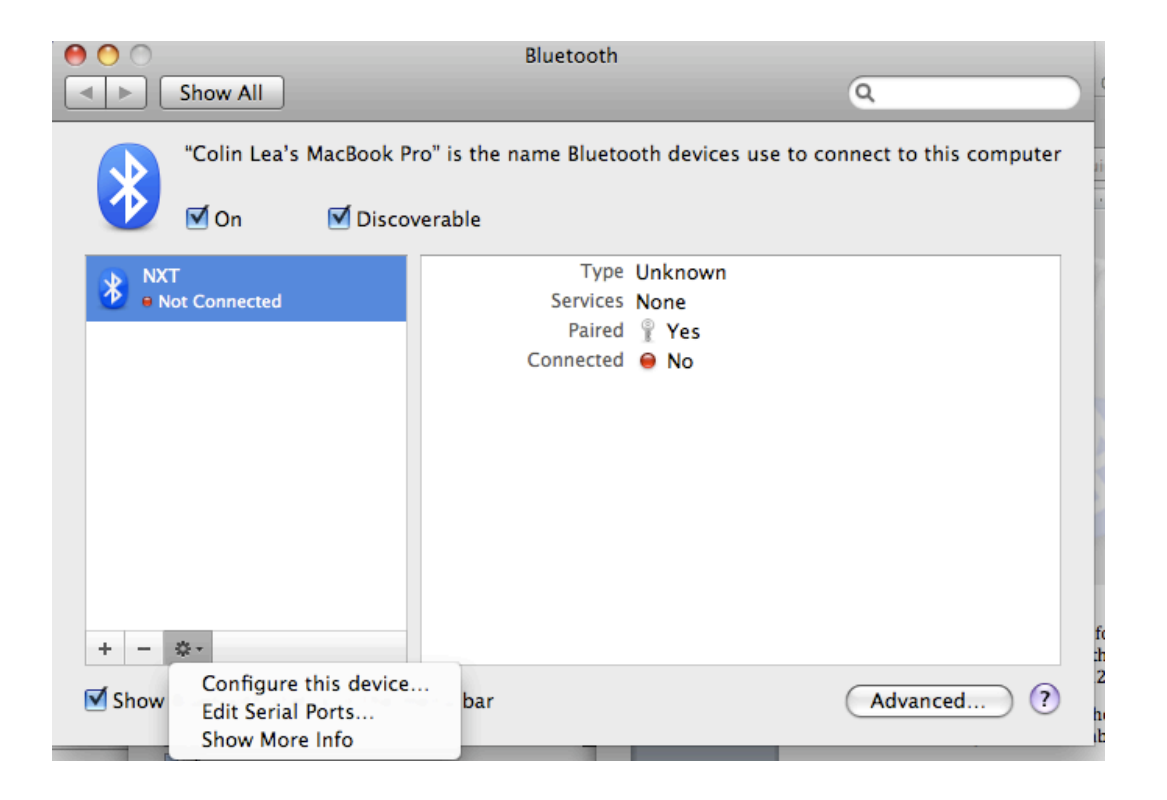

Click
the
'+'
to
add
a
serial
out.
By
default
the
device
service
should
be
'DevB'.

If
it
is
not,
change
the
service
type.

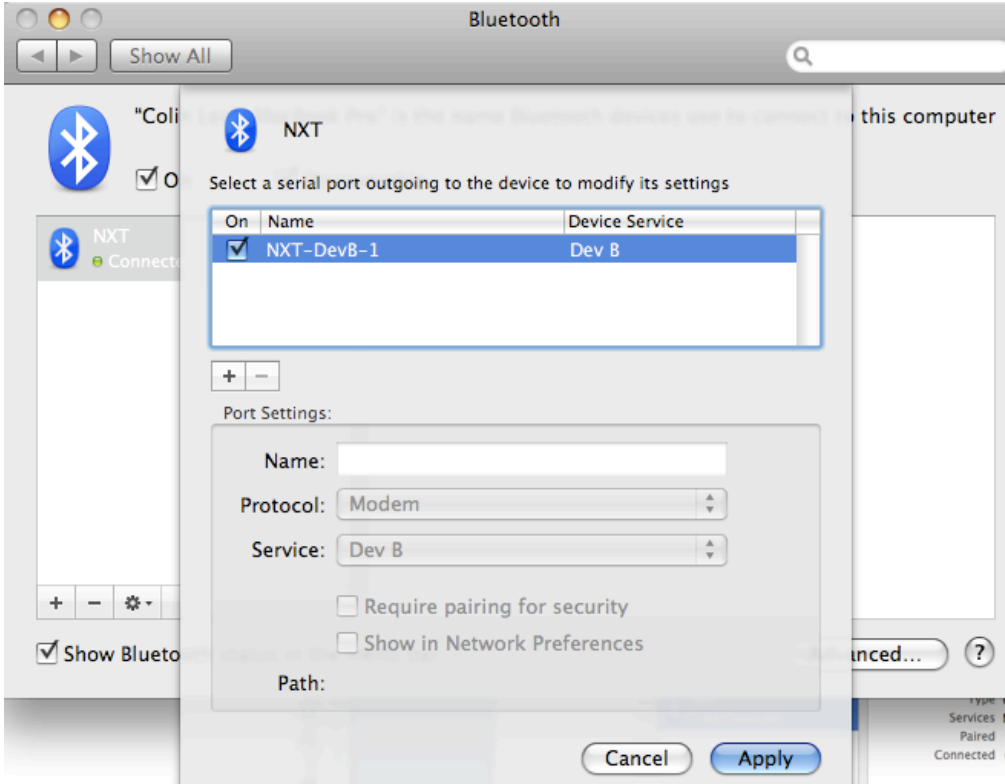

To check information about the NXT there is a program called NXTBrowser<sup>6</sup>. This gives information such as battery life and firmware version as well as it allows you
to
run
built‐in
commands
on
the
robot.

If you get a 'Line is Busy' error on the robot it means you did not set it up correctly
in
OS
X.
It
may
still
work
intermittently
but
occasionally
you
may
face connection
errors.

### *3.1.3
Connecting
–
Windows
XP*

Connecting
through
Windows
XP
gives
more
problems
if
you
don't
do
it correctly. While the connection may work temporarily even if you don't do it right, it is
more
prone
to
flaking
out.
To
connect
you
must
use
either
Window's
native Bluetooth
drivers
or
if
you
company
supplied
drivers
if
you
have
a
Widcomm
or Broadcom
Bluetooth
adapter.

Under my test setup (running Windows XP through VMware or Bootcamp) connecting
can
be
tricky
and
inconsistent.
There
is
little
documentation
online about
using
the
NXT
with
VMware
and
after
spending
many
hours,
I
still
have problems.
There
are
several
different
methods
that
when
combined
will
usually work.

<sup>6</sup> http://web.mac.com/carstenm/Lego/NXT/NXT.html

Start
by
closing
any
connections
in
Bluetooth
Devices
on
the
NXT,
resetting the
NXT
and
clearing
any
previous
NXT
Bluetooth
devices
from
the
Bluetooth Control
Panel
in
Windows
(which
can
be
found
in
the
system
tray
or
in
the
control panel).

On Windows, in 'Bluetooth Devices' click 'add' under the 'Devices' panel. Check
'My
device
is
set
up
and
ready
to
be
found'
and
click
'Next.'

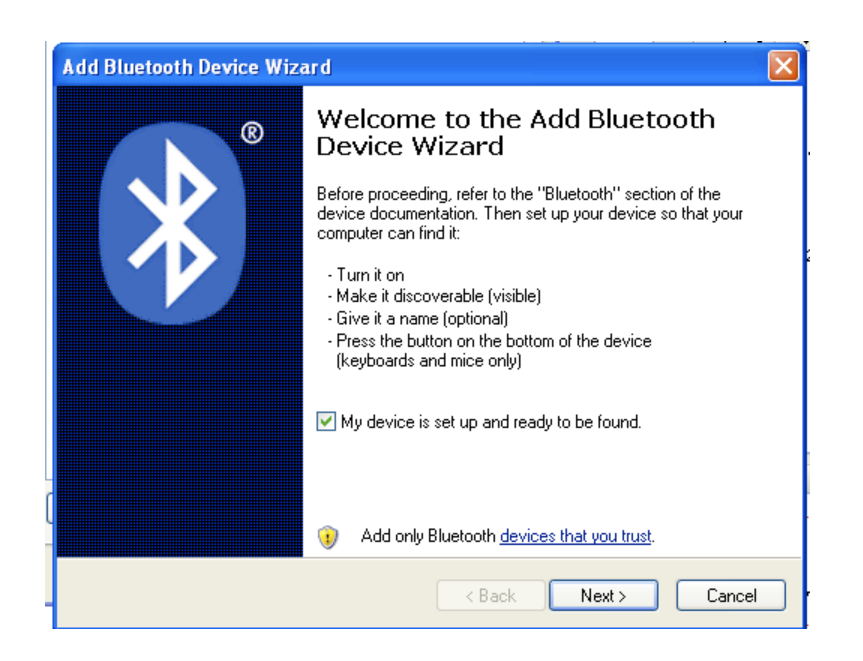

The
NXT
should
show
up
as
a
new
device.
Select
it
and
click
'Next.'
If
it
is
not

listed make sure the NXT is turned on and click 'search again.'

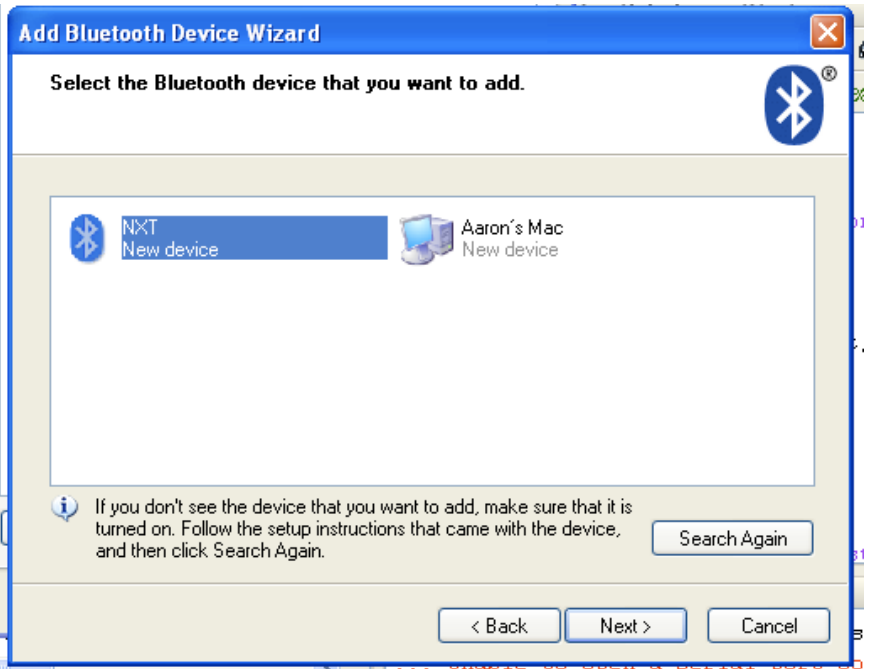

Next,
select
'Use
the
passkey
found
in
the
documentation'
or
'Let
me
choose

my
own
passkey.'
Either
method
should
work.
Enter
'1234'
as
the
passkey.

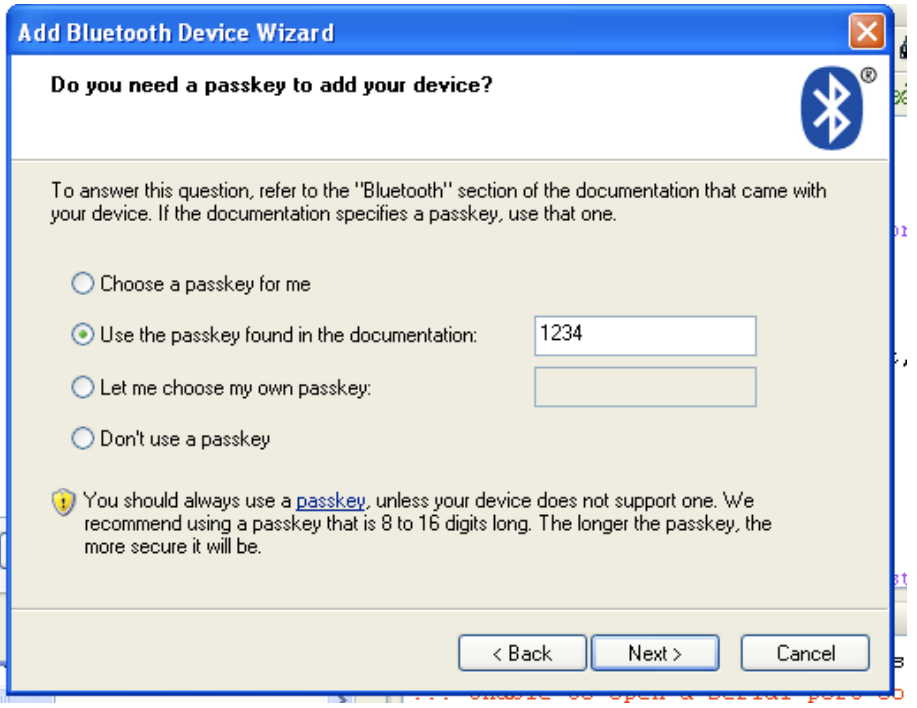

If prompted on the NXT, the default the passkey here is also '1234'. Click the orange button (enter) on the NXT. Click next on the computer and you should now be paired. This does NOT mean you are connected. Your computer and NXT are now connected
but
they
cannot
communicate.

Getting the devices to connect is more complex and can create problems. One or
a
combination
of
the
following
should
allow
you
connect.

1)
In
Bluetooth
Devices
select
the
NXT
and
click
properties.
In
the
'Services'
panel
all of
the
services
should
be
connected.
By
default,
this
may
have
between
zero
and
two options,
all
of
which
may
be
either
checked
or
not.
All
of
them
should
be
checked.

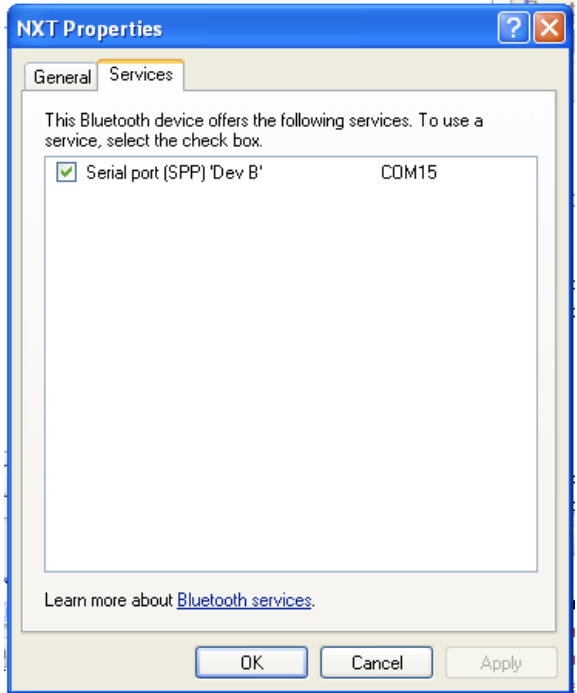

## 2)
In
Bluetooth
Devices
select
the
'COM
Ports'
panel.
There
should
be
two

connections

‐
One
that
is
outgoing
and
one
that
is
incoming.

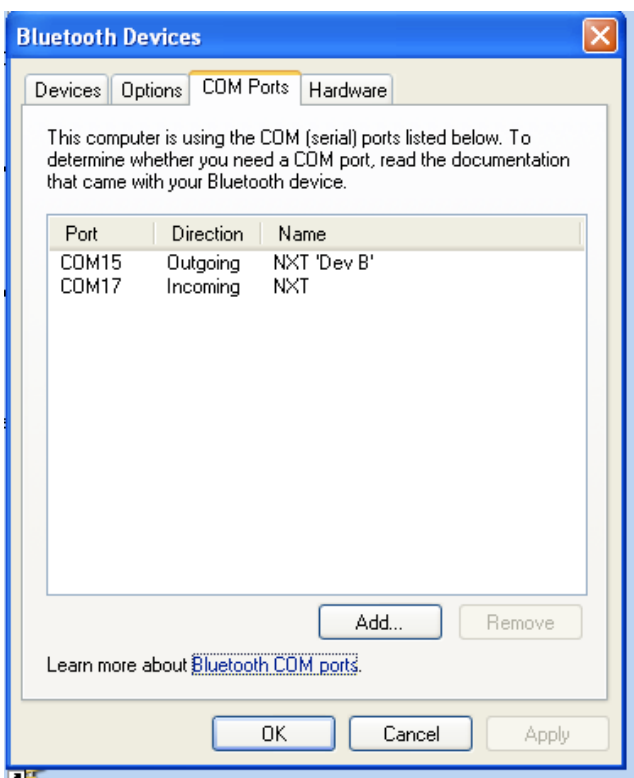

If the outgoing is missing then go to 'Add' at the bottom of the window. Select

'Outgoing' and change the device to 'NXT' in the drop down menu. Choose Dev B and

click
'OK'

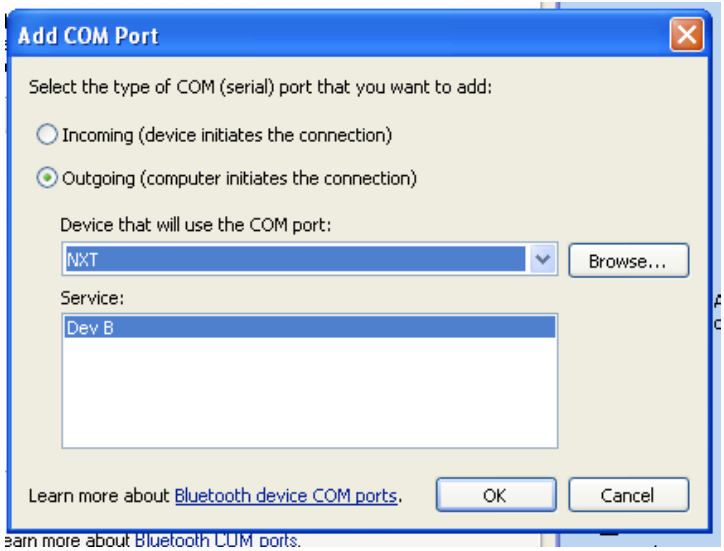

3) Go to Bluetooth on the NXT and select 'search.' You should see your computer once it's done searching. Select it and chose any number. It should say "Connecting." Once it is done it will either say "Failed," "Line is busy," or it will return to computer selection.

If it returns to the computer selection screen it means that the NXT is connected. You can check the connection by going back to Bluetooth on the NXT and selecting
'Connections.'

If it says "Failed" reset the NXT, delete the connection on the computer, and try
again.

If it says "Line is busy" then it can mean a couple of things. It may actually work with the computer. If this is the case you should test using available software. If it doesn't work then you need to try something else. A combination of the other

solutions
may
work.
In
this
case,
the
NXT
usually
detects
the
computer
but
is missing
a
valid
connection.

To
use
the
connection
with
other
programs
go
to
the
COM
Ports
panel
in Bluetooth Devices to check which port is 'outgoing.' This port is needed to send commands
to
the
NXT.

#### *3.1.4
Bluetooth
remarks*

If you still cannot get the NXT to work, search online. There are dozens of web posts dedicated to connecting the NXT over Bluetooth. Many go unsolved but reading
through
them
may
provide
new
problem
solving
techniques.
Make
sure
you are
using
the
right
drivers
and
have
a
compatible
device.
I
have
found
certain methods
will
only
work
some
of
the
time.
According
to
online
posts,
if
you
have
the NXT-G software it is somewhat simpler to set up. This software only comes with the consumer
NXT
set.
It
is
available
for
about
\$50
for
the
users
of
the
Educational
kit. Bluetooth
on
the
NXT
is
far
from
perfect
and
aside
from
using
it
with
Lego's
own NXT-G does not have the best support from Lego.

It is worth noting that once you get a consistent connection you may never have problems again. I kept the same connection for over a month with no problems.

#### **Appendix
B:
Internet
Operation
Code**

```
nxtControl.php
```

```
<html> <meta http-equiv="Pragma" content="no-cache">
  <meta http-equiv="Cache-Control" content="no-cache">
  <meta http-equiv="Expires" content="Sat, 01 Dec 2001 00:00:00 GMT">
<title>NXT Control</title>
<body>
\text{body} bgcolor = "Gray">
<table>
<td>
<center>
<table>
<form action='update.php?action=Up' method = "post">
<input type="submit" value="Up">
</form>
<td>
<form action='update.php?action=Left'method = "post">
<input type="submit" value=" Left ">
</form>
 \langle/td>
<td> </td>
<td>
<form action='update.php?action=Right'method = "post">
<input type="submit" value="Right">
</form>
\langle t, d \rangle<tr>
<td>
<td>
<form action='update.php?action=Down' method = "post">
<input type="submit" value="Down">
</form>
\langle/tr>\langle/td>
</table>
<br/><br/>br><form action='update.php?action=coord' method="post">
X: 
<input type="text" name="X" value="15" size=3>
Y:
<input type="text" name="Y" value="20" size=3>
<input type="submit" value = "Point Find">
</form>
</center>
</td><td>
```

```
<img src='map.jpg?r=1' width=600 height=450>
<script language="Javascript">
function reloadPage()
      {
      document.images[0].src="map_old.jpg";
      document.images[0].src="map.jpg?r=2";
      }
setTimeout('reloadPage()', 2000);
</script>
</td></table>
</center>
</body>
```
 $\langle$ /html $>$ 

#### *update.php*

# *Used:update.php?action=Up,
update.php?action=Down,
update.php?action=Left, update.php?action=Right,
and
update.php?action=coord&X=x&Y=y*

```
<html><title>NXT Control</title>
<body>
<?php
$file = fopen("C:\\update.txt", "w+");
$value = $_GET['action'];
//$value = 'coord';
$time = time();
$writethis = 'Error in php update.txt';
if ($value == "Up") //find which button was pushed and create the new
output
      {
      $directions = '1000';
      $coords = ' 00 00';$comments = '(UP, DOWN, LEFT, RIGHT | X,Y COORD)';
      $writethis = $directions . $coords . $comments . $time;
      }
elseif ($value == "Down")
      {
      $directions = '0001';
      $coords = ' 00 00';$comments = '(UP, DOWN, LEFT, RIGHT | X,Y COORD)';
      $writethis = $directions . $coords . $comments . $time;
      }
elseif ($value == "Left")
      {
      $directions = '0100';
      \text{Scoots} = ' 00 00';$comments = '(UP, DOWN, LEFT, RIGHT | X,Y COORD)';
      $writethis = $directions . $coords . $comments . $time;
      }
elseif ($value == "Right")
     {
      $directions = '0010';
      $coords = ' 00 00';$comments = '(UP, DOWN, LEFT, RIGHT | X,Y COORD)';
      $writethis = $directions . $coords . $comments . $time;
      }
elseif ($value == "coord")
      {
      $X = $ POST['X']; //get X and Y inputs
      $Y = $ \overline{POST['Y']};
```

```
if (strlen($X) == 1) $X = ("0" . $X); // make sure the number has2 digits
      if (strlen(SX) > 2)\left\{ \right.$length = strlen(SX);$X = $X ($length-2) . $X ($length-1);}
      if (strlen({\S Y}) == 1) {\S Y} = ("0" . {\S Y};if (strlen(SY) > 2){
            $length = strlen($Y);
            $Y = $Y(\$length-2). $Y(\$length-1); // /keep digits
            }
      $directions = '0000 ';
      $coords = $X . ' ' . $Y . ' ' $comments = '(UP, DOWN, LEFT, RIGHT | X,Y COORD)';
      $writethis = $directions . $coords . $comments . $time; 
   }
else 
      {
      echo "no action data";
      }
fwrite($file, $writethis);
fclose($file);
header("location: nxtControl.php"); 
?>
</body>
</html>
```